"Projekt współfinansowany przez Unię Europejską ze środków Europejskiego Funduszu Społecznego Program Operacyjny Wiedza Edukacja Rozwój"

Wersja 1.1

Czerwiec 2021

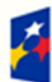

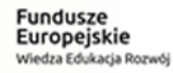

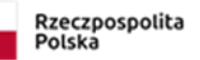

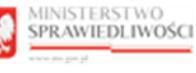

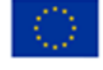

# **Metryka dokumentu:**

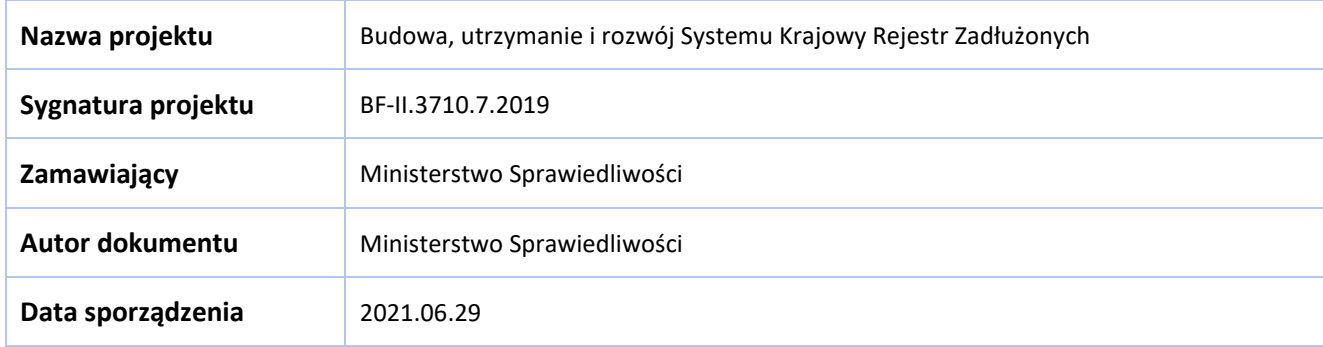

# **Modyfikacje dokumentu:**

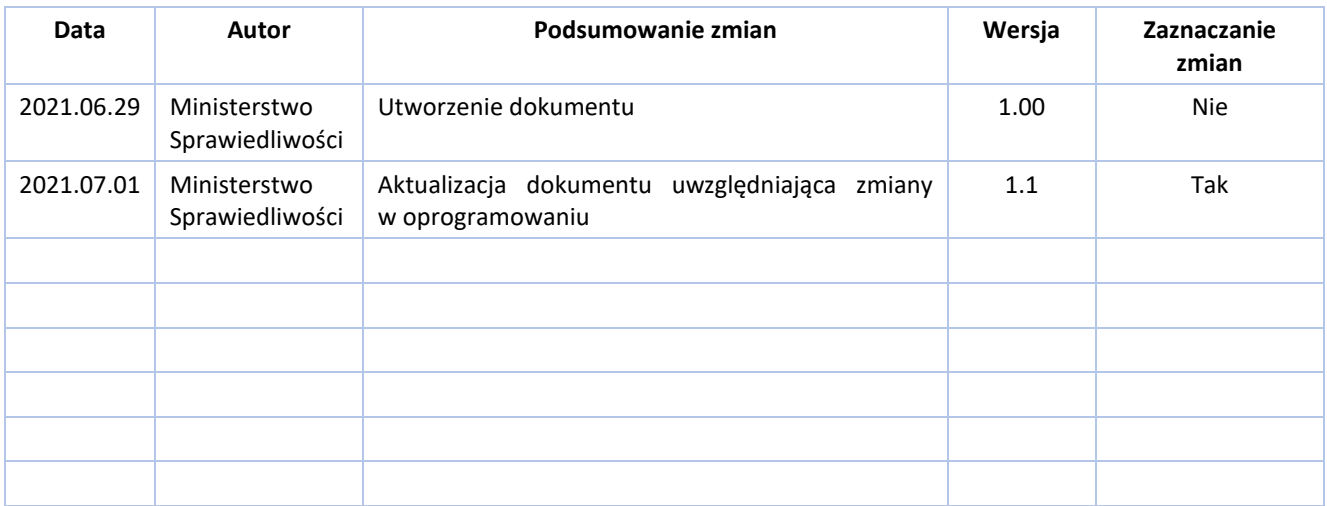

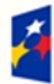

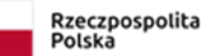

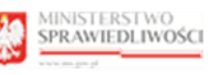

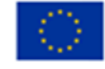

"Projekt współfinansowany przez Unię Europejską ze środków Europejskiego Funduszu Społecznego Program Operacyjny Wiedza Edukacja Rozwój"

# Spis treści

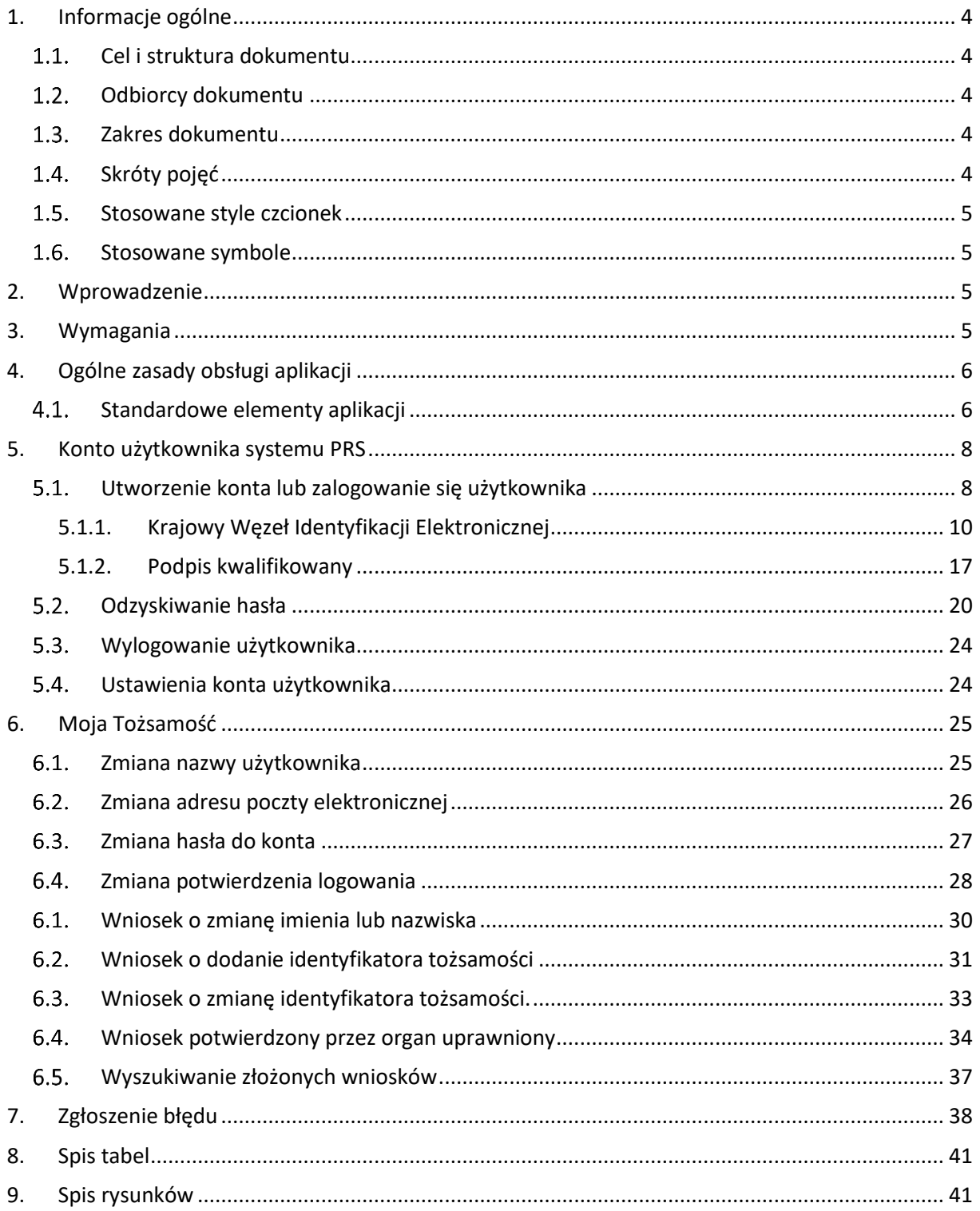

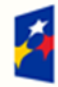

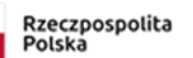

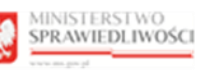

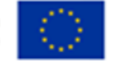

# <span id="page-3-0"></span>1. Informacje ogólne

## 1.1. Cel i struktura dokumentu

<span id="page-3-2"></span><span id="page-3-1"></span>Celem dokumentu jest przedstawienie informacji o sposobie użytkowania *MODUŁU TOŻSAMOŚĆ.*

## 1.2. Odbiorcy dokumentu

Odbiorcami dokumentu są użytkownicy zarejestrowani tworzący konto lub logujący się do Systemów MS zintegrowanych z Modułem Tożsamość – np. *PORTAL REJESTRÓW SĄDOWYCH PRS*.

## <span id="page-3-3"></span>1.3. Zakres dokumentu

Dokument obejmuje swoim zakresem opis funkcjonalności oraz sposób ich użycia przez użytkownika zarejestrowanego do *MODUŁU TOŻSAMOŚĆ*.

## <span id="page-3-4"></span>1.4. Skróty pojęć

Niniejszy rozdział prezentuje definicje wszystkich pojęć, akronimów i skrótów wykorzystywanych w dokumencie.

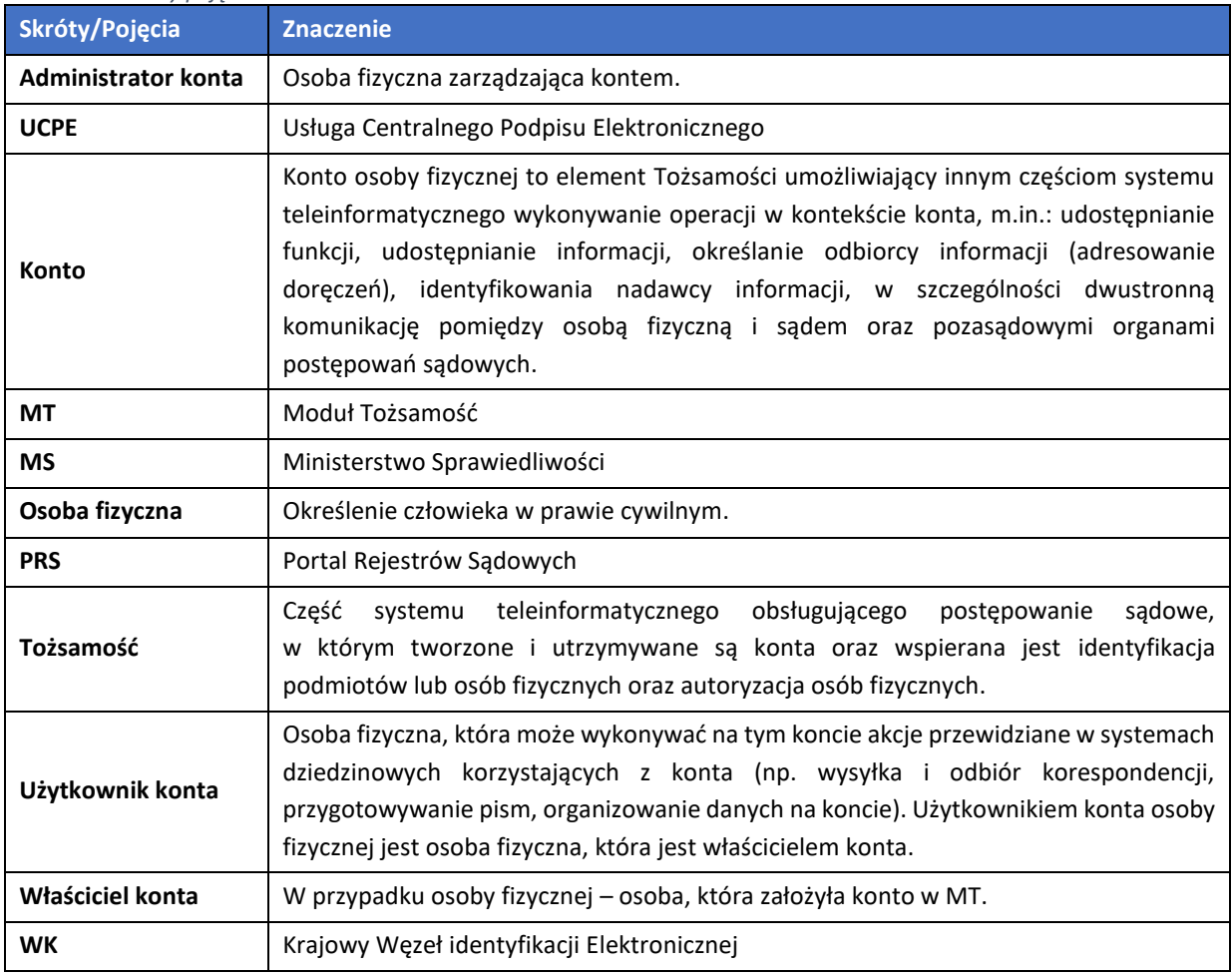

<span id="page-3-5"></span>*Tabela 1 – Skróty pojęć*

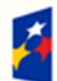

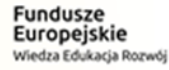

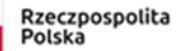

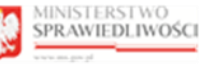

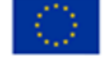

## 1.5. Stosowane style czcionek

<span id="page-4-0"></span>Nazwy poszczególnych elementów aplikacji (takich jak okna, przyciski, komunikaty) są wyróżniane stylem czcionki:

<span id="page-4-4"></span>*Tabela 2 - Style czcionek*

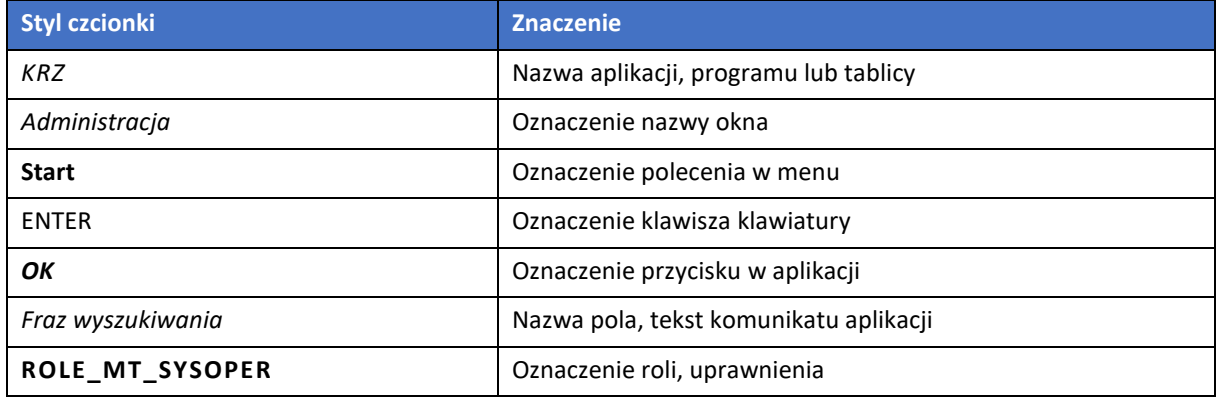

#### <span id="page-4-1"></span>1.6. Stosowane symbole

W dokumencie stosowane są też następujące symbole graficzne:

<span id="page-4-5"></span>*Tabela 3 - Symbole*

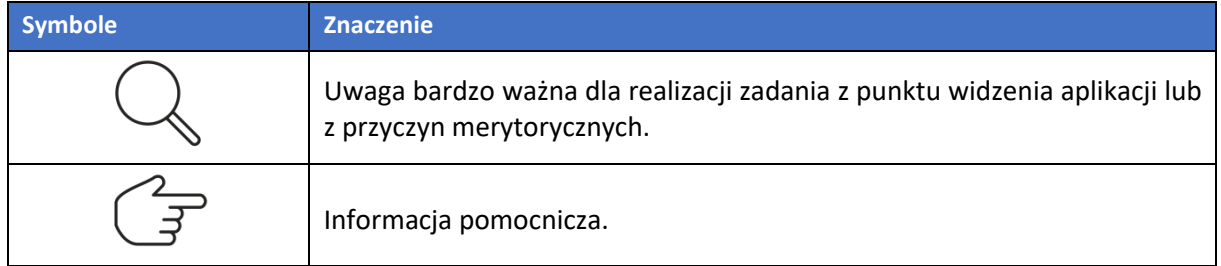

# <span id="page-4-2"></span>2. Wprowadzenie

*MODUŁ TOŻSAMOŚĆ* zapewnia identyfikację użytkowników w systemach Ministerstwa Sprawiedliwości przy wykorzystaniu usług Zaufanych Dostawców Tożsamości. W systemach Ministerstwa Sprawiedliwości zintegrowanych z *MODUŁEM TOŻSAMOŚĆ* został wyeliminowany proces zakładania jednostkowemu użytkownikowi osobnych kont dla różnych systemów. Dzięki temu użytkownik nie musi utrzymywać różnych loginów i haseł w zależności od systemu, do którego chce się zalogować.

# <span id="page-4-3"></span>3. Wymagania

Praca z aplikacjami *MODUŁU TOŻSAMOŚĆ* wymaga dostępu przez użytkownika do przeglądarki internetowej Internet Explorer (11+), Edge (18+), Firefox (67+), Chrome (70+) lub Safari (11+) z włączoną obsługą cookies.

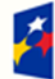

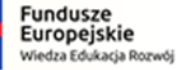

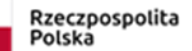

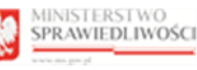

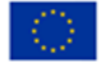

# <span id="page-5-1"></span><span id="page-5-0"></span>4. Ogólne zasady obsługi aplikacji

#### 4.1. Standardowe elementy aplikacji

Aplikacja została wyposażona w trzy rodzaje pól do wypełnienia różniące się sposobem umieszczania w nich informacji:

1. Pola opisowe, w których informacje wpisuje się odręcznie, np. kryteria filtrowania, pod etykietą jest miejsce, które należy wypełnić:

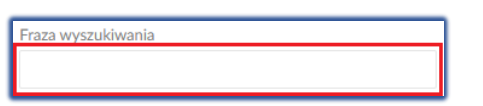

<span id="page-5-2"></span>*Rysunek 1 - Pole opisowe*

2. Pola słownikowe, w których informacje umieszcza się poprzez rozwinięcie i wybór jednej z pozycji znajdujących się przy tym polu, np. Profil:

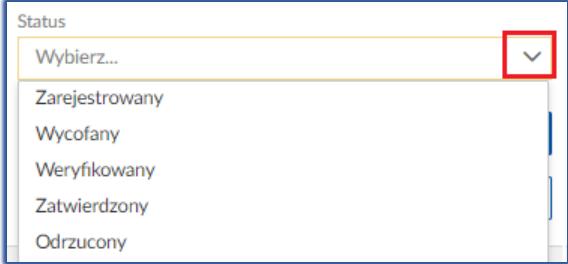

<span id="page-5-3"></span>*Rysunek 2 - Pole słownikowe*

3. Pola z ikonką kalendarza, tj. wszystkie te pola, które wymagają umieszczenia daty. Umożliwiają one wpisanie wartości w określonym formacie DD.MM.RRRR lub wybranie z listy rozwijanej poprzez użycie ikony np. Data aktywności:

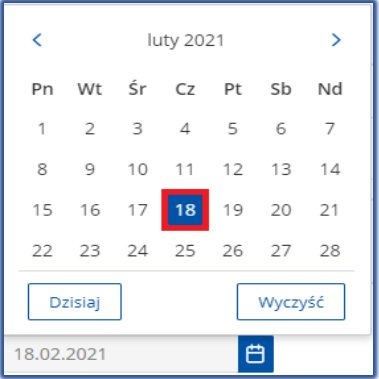

<span id="page-5-4"></span>*Rysunek 3 - Pole kalendarza*

Dodatkowe akcje dostępne dla użytkownika są umieszczane w panelu *OPCJE* np. *Utwórz wniosek o zmianę danych:*

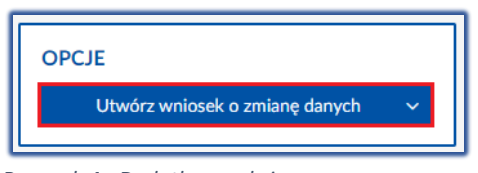

*Rysunek 4 - Dodatkowe akcje*

<span id="page-5-5"></span>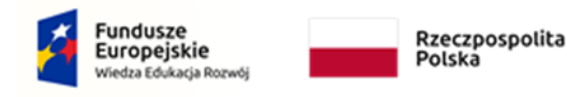

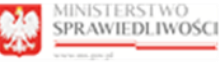

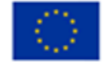

Użytkownik posiada możliwość filtrowania danych wyświetlonych na ekranie przez użycie funkcji *Wyszukiwanie*, która pozwala przefiltrować informacje dla wprowadzonych warunków. Po wprowadzeniu warunków naciśnij przycisk *Wyszukaj*, aby włączyć filtr lub *Wyczyść*, aby usunąć zdefiniowany wcześniej filtr:

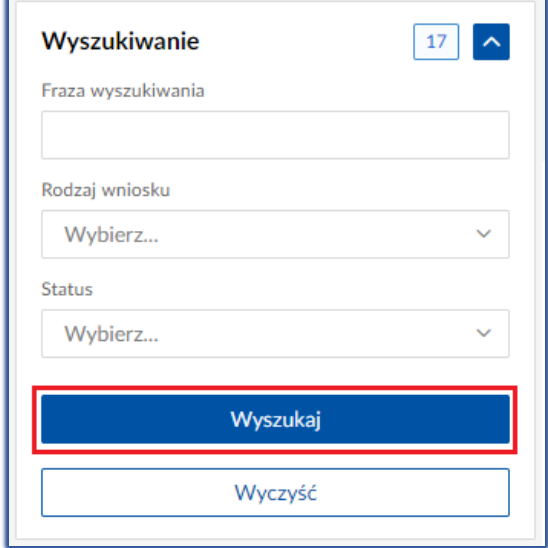

<span id="page-6-0"></span>*Rysunek 5 - Wyszukiwanie*

Informacje prezentowane na liście są stronicowane. Użytkownik może przechodzić pomiędzy stronami do przodu lub do tyłu, jak również określić liczbę wierszy wyświetlanych jednocześnie na stronie:

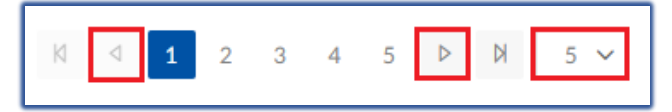

*Rysunek 6 - Stronicowanie*

<span id="page-6-1"></span>Dane na liście mogą być sortowane w kolejności alfabetycznej wybranej kolumny:

| Numer<br>wniosku <sup>11</sup> | Rodzaj wniosku 11                                    | Data utworzenia 11 | Data weryfikacji 1 | Sposób weryfikacji 1    | Status 11       | Akcje |
|--------------------------------|------------------------------------------------------|--------------------|--------------------|-------------------------|-----------------|-------|
| 797                            | Zmiana danych potwierdzana<br>przez organ uprawniony | 21.06.2021         | 21.06.2021         | <b>ORGAN UPRAWNIONY</b> | ZATWIERDZONY    | -31   |
| 796                            | Zmiana danych potwierdzana<br>przez organ uprawniony | 21.06.2021         | 21.06.2021         | <b>ORGAN UPRAWNIONY</b> | <b>WYCOFANY</b> |       |

<span id="page-6-2"></span>*Rysunek 7 - Sortowanie*

Użytkownik może uruchomić akcje w kontekście wyświetlonego wiersza na liście:

| Rodzaj wniosku 1           | Data utworzenia 1      | Data wervfikacii 1       | Sposób weryfikacji 1     | Status 11                                          |                                 | <b>OPCJE</b>                   |        |
|----------------------------|------------------------|--------------------------|--------------------------|----------------------------------------------------|---------------------------------|--------------------------------|--------|
|                            |                        |                          |                          |                                                    |                                 | Utwórz wniosek o zmianę danych | $\sim$ |
| Zmiana danych potwierdzana |                        |                          |                          |                                                    |                                 |                                |        |
|                            |                        |                          |                          |                                                    |                                 |                                |        |
| Zmiana danych potwierdzana |                        |                          |                          |                                                    |                                 | lukiwanie                      | , 89   |
| przez organ uprawniony     |                        |                          |                          |                                                    | Q Pokaż                         | <b>wszukiwania</b>             |        |
|                            | przez organ uprawniony | 21.06.2021<br>21.06.2021 | 21.06.2021<br>21.06.2021 | <b>ORGAN UPRAWNIONY</b><br><b>ORGAN UPRAWNIONY</b> | <b>ZATWIERDZONY</b><br>WYCOFANY | Akcje<br>Akcje                 |        |

<span id="page-6-3"></span>*Rysunek 8 - Dodatkowe opcje w kontekście wiersza*

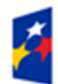

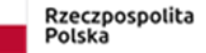

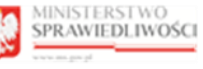

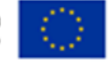

Każda akcja użytkownika związana z dodaniem, edycją i usunięciem danych wymaga potwierdzenia przez użytkownika:

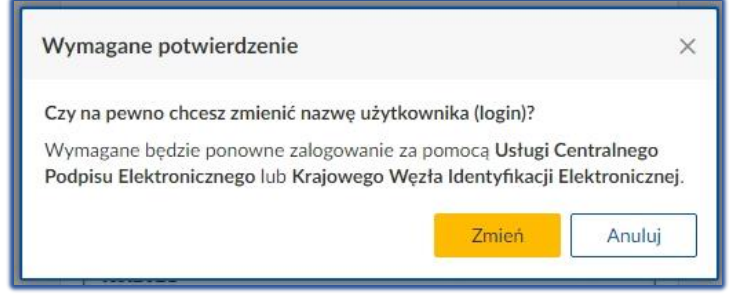

*Rysunek 9 - Okno potwierdzenia*

# <span id="page-7-2"></span><span id="page-7-1"></span><span id="page-7-0"></span>5. Konto użytkownika systemu PRS

#### Utworzenie konta lub zalogowanie się użytkownika

W celu utworzenia konta osoby fizycznej lub zalogowania się użytkownika do systemu *PRS* należy wykonać następujące kroki:

- 1. Uruchom przeglądarkę i otwórz adres *PRS*: https://prs.ms.gov.pl.
- 2. Naciśnij na odsyłacz zawarty w sekcji *E-FORMULARZE KRS* w celu rozpoczęcia logowania użytkownika lub zakładania konta użytkownika.

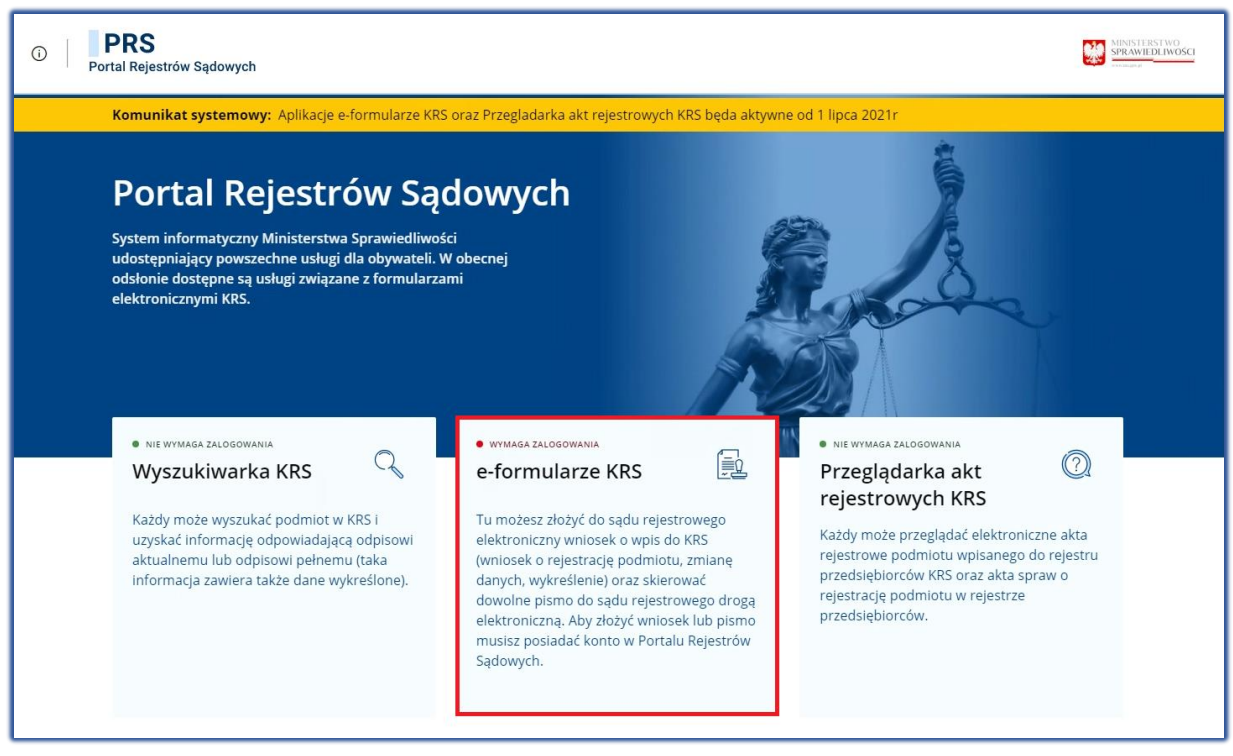

*Rysunek 10 - Odsyłacz do logowania/tworzenia konta w PRS*

<span id="page-7-3"></span>3. W następnym kroku użytkownik zostanie przeniesiony do *MODUŁU TOŻSAMOŚĆ*:

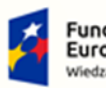

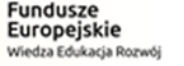

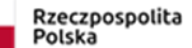

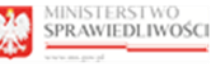

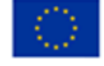

"Projekt współfinansowany przez Unię Europejską ze środków Europejskiego Funduszu Społecznego Program Operacyjny Wiedza Edukacja Rozwój"

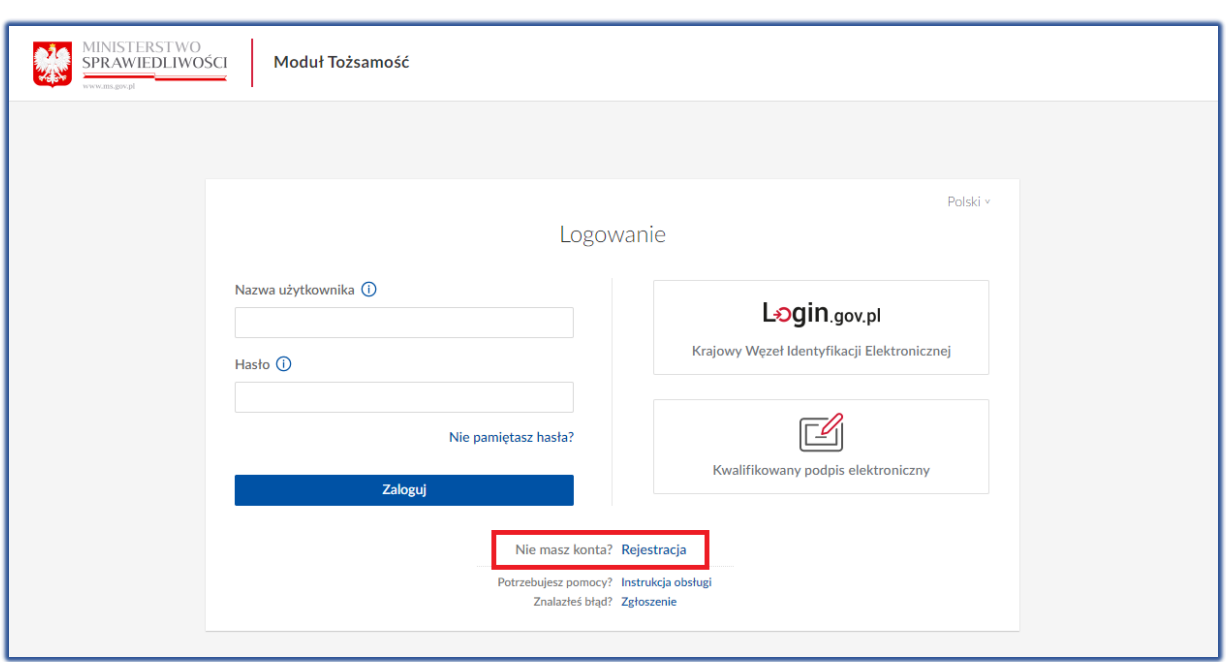

<span id="page-8-0"></span>*Rysunek 11 – Strona Logowanie Modułu Tożsamość - Rejestracja*

- 4. Kliknij na odsyłacz *Rejestracja* na stronie *Logowania* i następnie wybierz jedną z dostępnych metod tworzenia konta:
	- a. Krajowy Węzeł Identyfikacji Elektronicznej,
	- b. Kwalifikowany podpis elektroniczny.

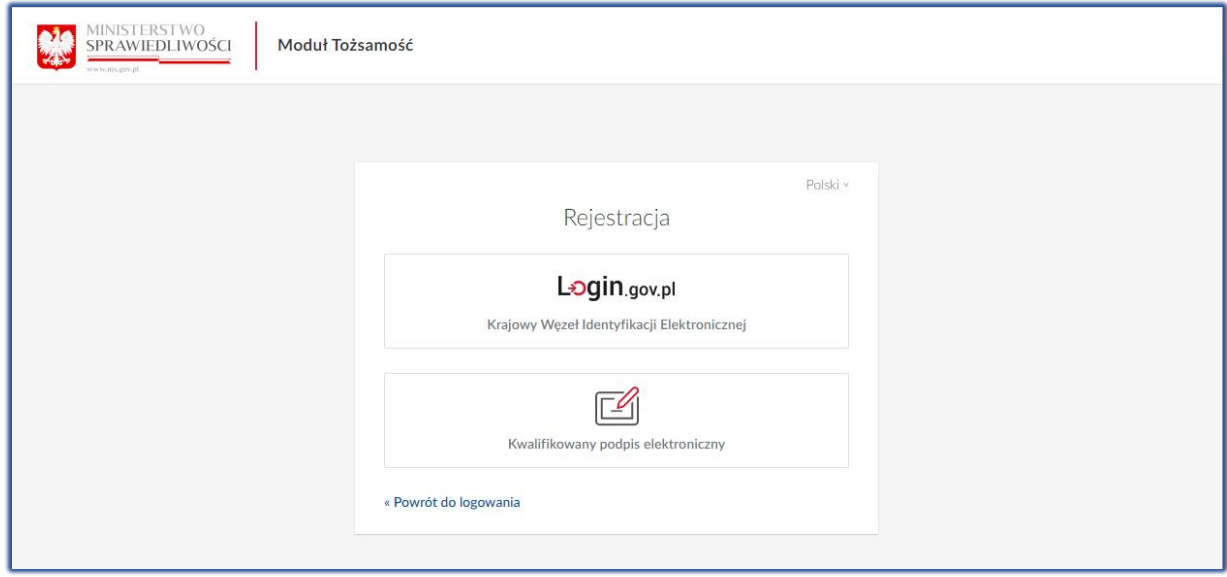

<span id="page-8-1"></span>*Rysunek 12 – Metody tworzenia konta osoby fizycznej*

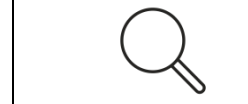

Wykonaj czynności określone w poniższych podrozdziałach w zależności od wybranej metody tworzenia konta użytkownika.

- 5. Aby zalogować się do systemu PRS wybierz jedną z dostępnych metod autoryzacji użytkownika:
	- a. Krajowy Węzeł Identyfikacji Elektronicznej,

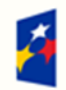

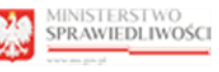

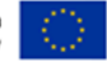

b. Kwalifikowany podpis elektroniczny.

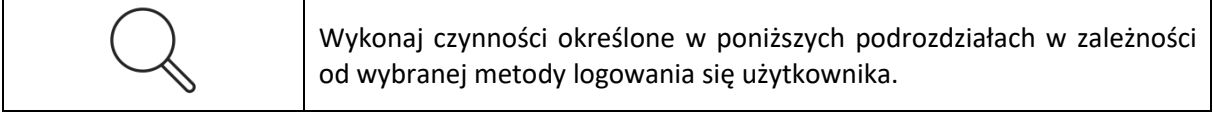

## 5.1.1. Krajowy Węzeł Identyfikacji Elektronicznej

<span id="page-9-0"></span>Aby zweryfikować swoją tożsamość przy użyciu Krajowego Węzła Identyfikacji Elektronicznej należy wykonać następujące kroki:

1. Kliknij na ikonę *Krajowego Węzła Identyfikacji Elektronicznej*:

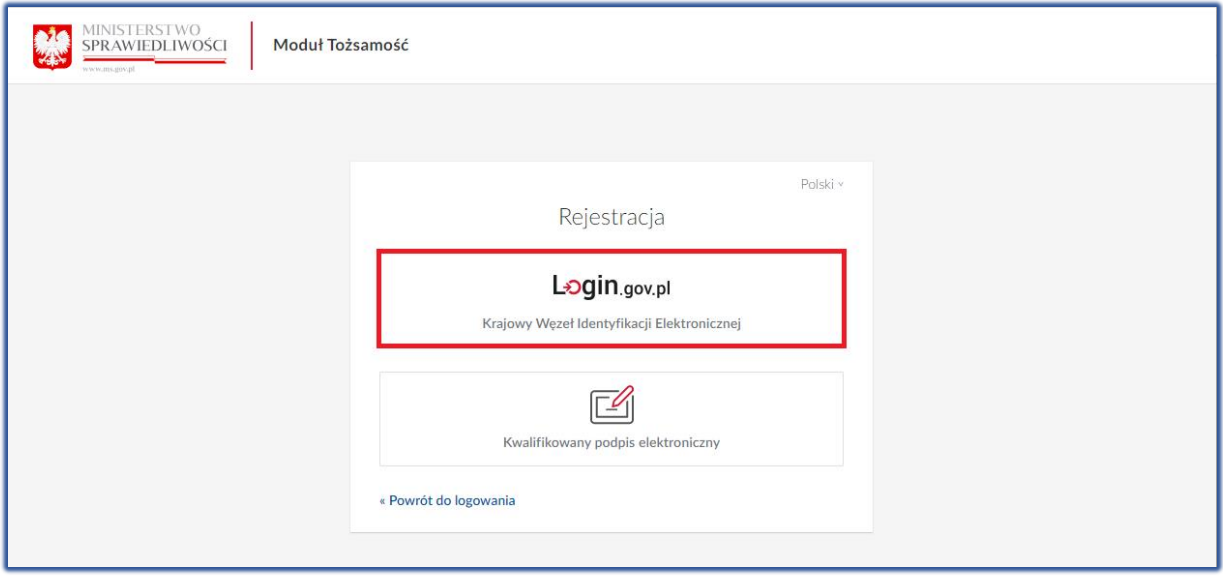

<span id="page-9-1"></span>*Rysunek 13 - Wybór metody identyfikacji tożsamości przy użyciu Krajowego Węzła Identyfikacji Elektronicznej*

- 2. Następnie wybierz z dostępnych opcji metodę identyfikacji tożsamości:
	- a. *Profil Zaufany,*
	- b. *e-dowód,*
	- c. *mojeID.*

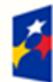

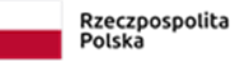

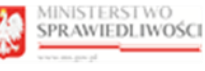

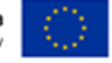

"Projekt współfinansowany przez Unię Europejską ze środków Europejskiego Funduszu Społecznego Program Operacyjny Wiedza Edukacja Rozwój"

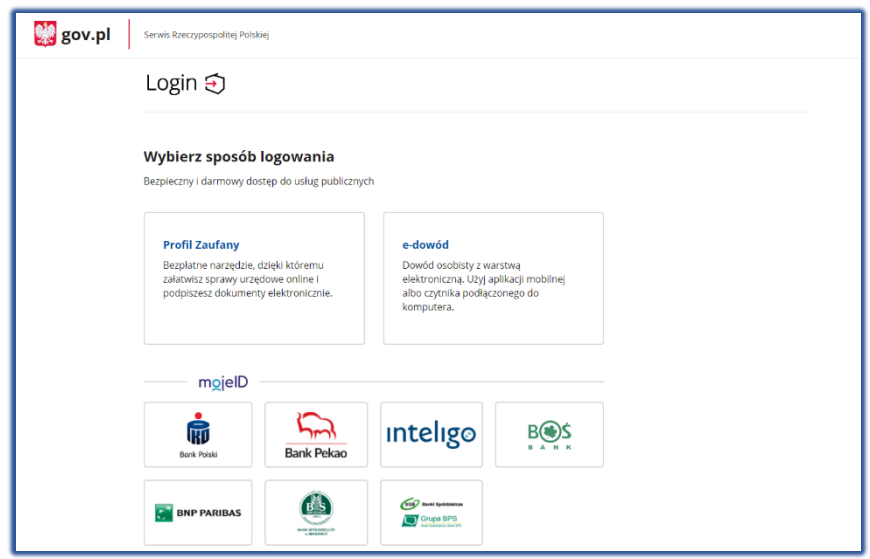

<span id="page-10-1"></span><span id="page-10-0"></span>*Rysunek 14 - Sposoby weryfikacji tożsamości w Krajowym Węźle Identyfikacji Elektronicznej*

# 5.1.1.1. Profil Zaufany

Aby utworzyć konto lub zalogować się do *PRS* przy użyciu *PROFILU ZAUFANEGO* należy wykonać następujące kroki:

1. Kliknij na ikonę *Krajowy Węzeł Identyfikacji Elektronicznej*:

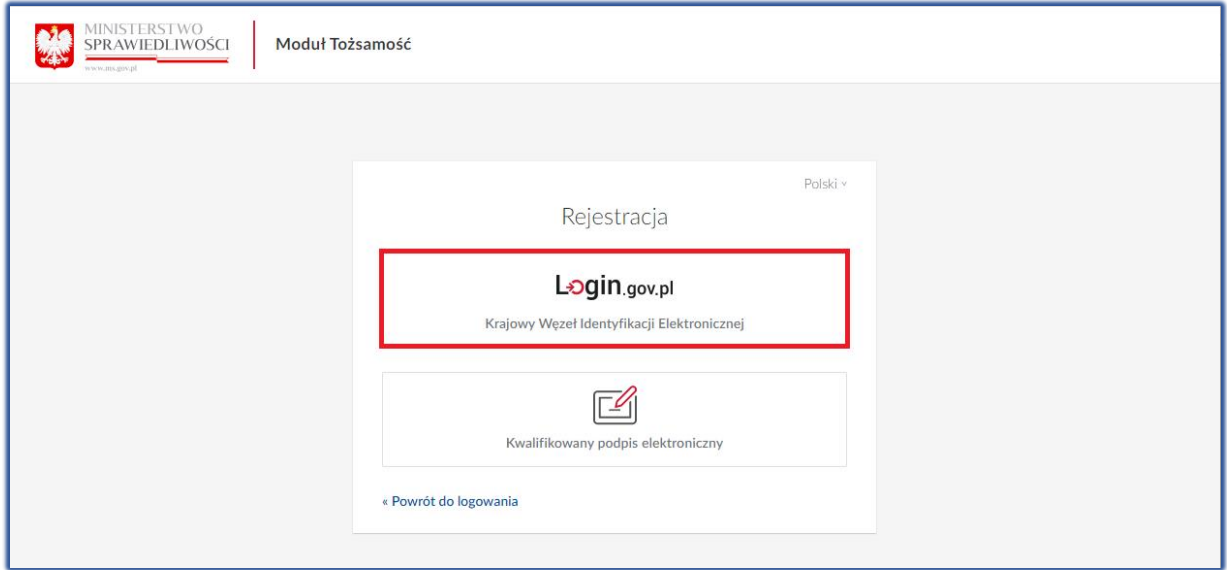

<span id="page-10-2"></span>*Rysunek 15 - Wybór metody tworzenia konta przy użyciu Profilu Zaufanego*

2. Następnie kliknij na odsyłacz *Profil Zaufany*:

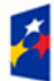

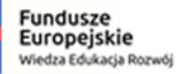

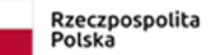

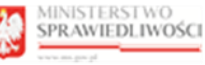

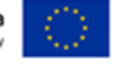

## Podręcznik użytkownika zarejestrowanego Modułu Tożsamość "Projekt współfinansowany przez Unię Europejską ze środków Europejskiego Funduszu Społecznego Program Operacyjny Wiedza Edukacja Rozwój"

**然** gov.pl Serwis Rzeczypospolitej Polskiej Login 5 Use eID of your country  $(?)$ Choose country  $\ddotmark$ Wybierz sposób logowania Bezpieczny i darmowy dostęp do usług publicznych **Profil Zaufany** e-dowód Bezpłatne narzędzie, dzięki któremu Dowód osobisty z warstwą elektroniczną. Użyj aplikacji mobilnej załatwisz sprawy urzędowe online i podpiszesz dokumenty elektronicznie. albo czytnika podłączonego do komputera. mgjelD **Inteligo** ı ېرىد **BOS** W **Bank Pekao Bank Polski SGB** Banki Spółdzielcz BIS  $C^{\dagger}$  BNP PARIBAS Grupa BPS

<span id="page-11-0"></span>*Rysunek 16 - Wybór Profilu Zaufanego jako metody autoryzacji w Module Tożsamość*

3. Użytkownik zostanie przeniesiony na stronę *PROFILU ZAUFANEGO* [https://pz.gov.pl:](https://pz.gov.pl/)

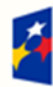

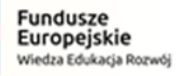

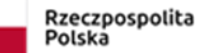

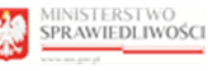

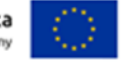

"Projekt współfinansowany przez Unię Europejską ze środków Europejskiego Funduszu Społecznego Program Operacyjny Wiedza Edukacja Rozwój"

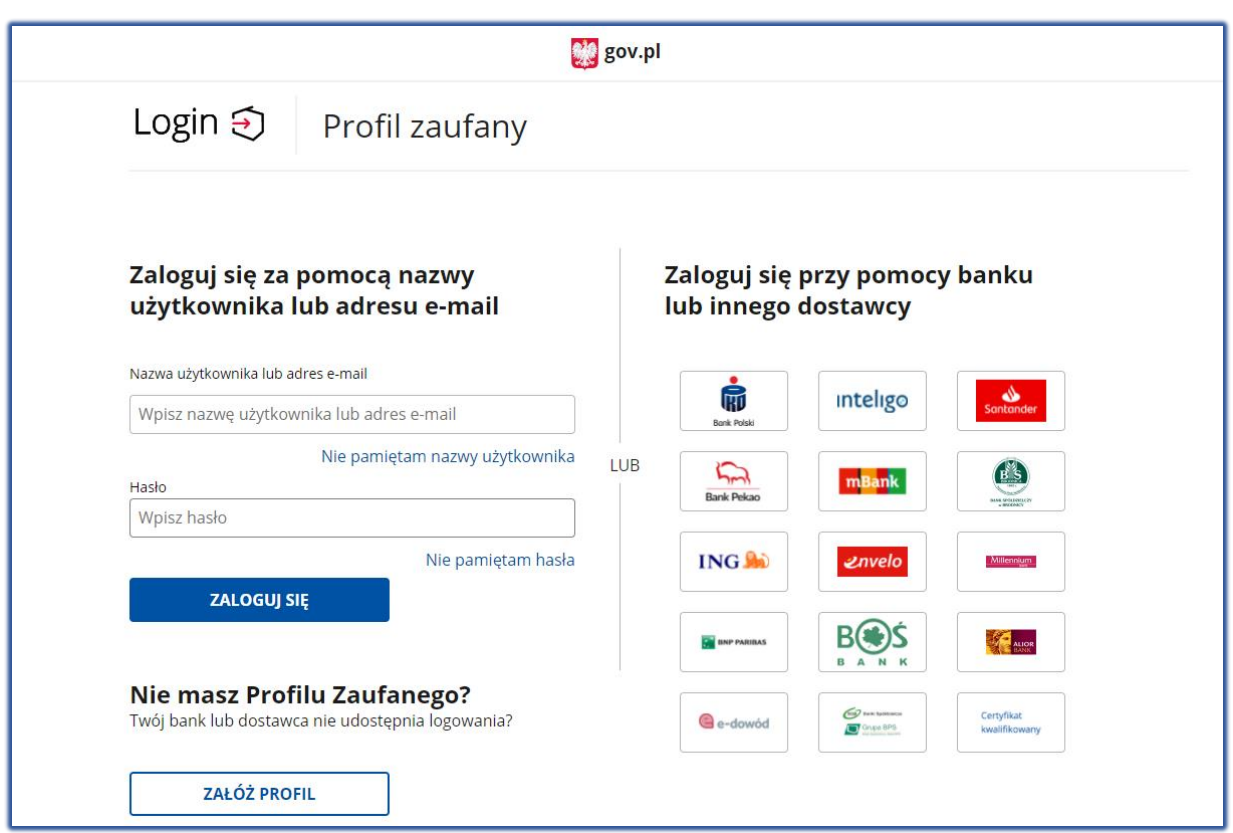

<span id="page-12-0"></span>*Rysunek 17 - Strona Profilu Zaufanego*

4. Zaloguj się do *PROFILU ZAUFANEGO* podając login i hasło lub skorzystaj z logowania przy pomocy banku lub innego dostawcy.

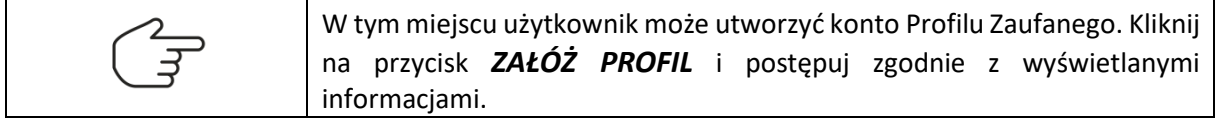

- 5. Po potwierdzeniu tożsamości użytkownika przez *PROFIL ZAUFANY* użytkownik:
	- a. zostanie przeniesiony do systemu *PRS*, jeśli konto użytkownika zostało wcześniej utworzone w *MODULE TOŻSAMOŚĆ*,
	- b. powróci do strony *MODUŁU TOŻSAMOŚĆ* w celu dokończenia procesu zakładania konta:
		- i. zaktualizuj informacje o koncie użytkownika:

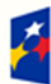

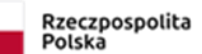

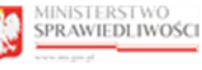

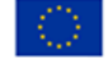

"Projekt współfinansowany przez Unię Europejską ze środków Europejskiego Funduszu Społecznego Program Operacyjny Wiedza Edukacja Rozwój"

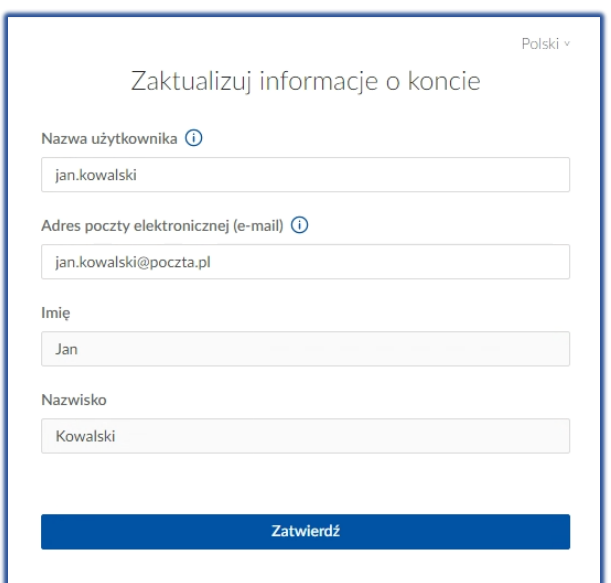

<span id="page-13-0"></span>*Rysunek 18 - Aktualizacja informacji o koncie użytkownika*

ii. ustaw hasło:

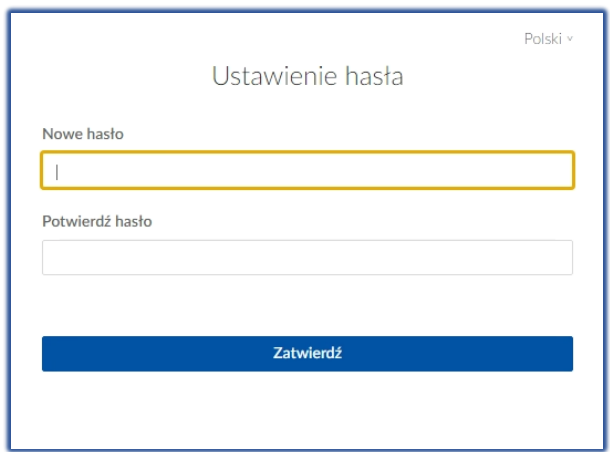

<span id="page-13-1"></span>*Rysunek 19 - Ustawienie hasła do konta użytkownika*

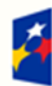

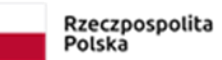

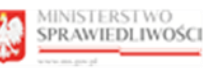

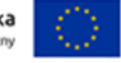

iii. zaakceptuj klauzulę informacyjną dla użytkowników:

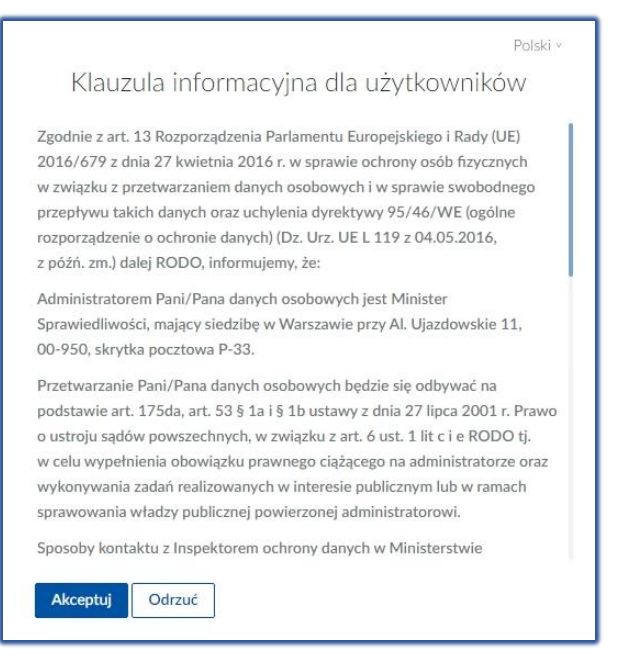

*Rysunek 20 - Akceptacja klauzuli informacyjnej dla użytkowników*

<span id="page-14-0"></span>c. po utworzeniu konta w *MODULE TOŻSAMOŚĆ* użytkownik zostanie przeniesiony do systemu *PRS*.

#### 5.1.1.2. E-dowód

<span id="page-14-1"></span>Aby utworzyć konto lub zalogować się do *PRS* przy użyciu *E-DOWODU* należy wykonać następujące kroki:

1. Kliknij na ikonę *Krajowy Węzeł Identyfikacji Elektronicznej*:

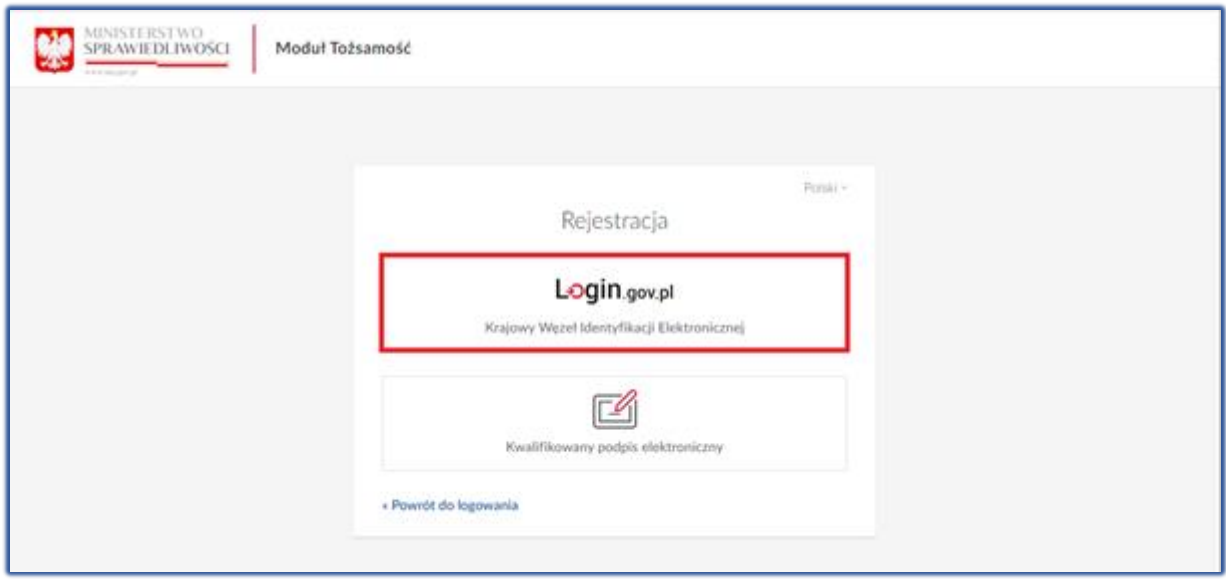

<span id="page-14-2"></span>*Rysunek 21 - Wybór metody tworzenia konta przy użyciu E-dowodu*

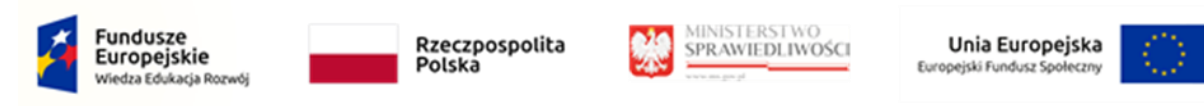

2. Następnie kliknij na odsyłacz *e-dowód.*

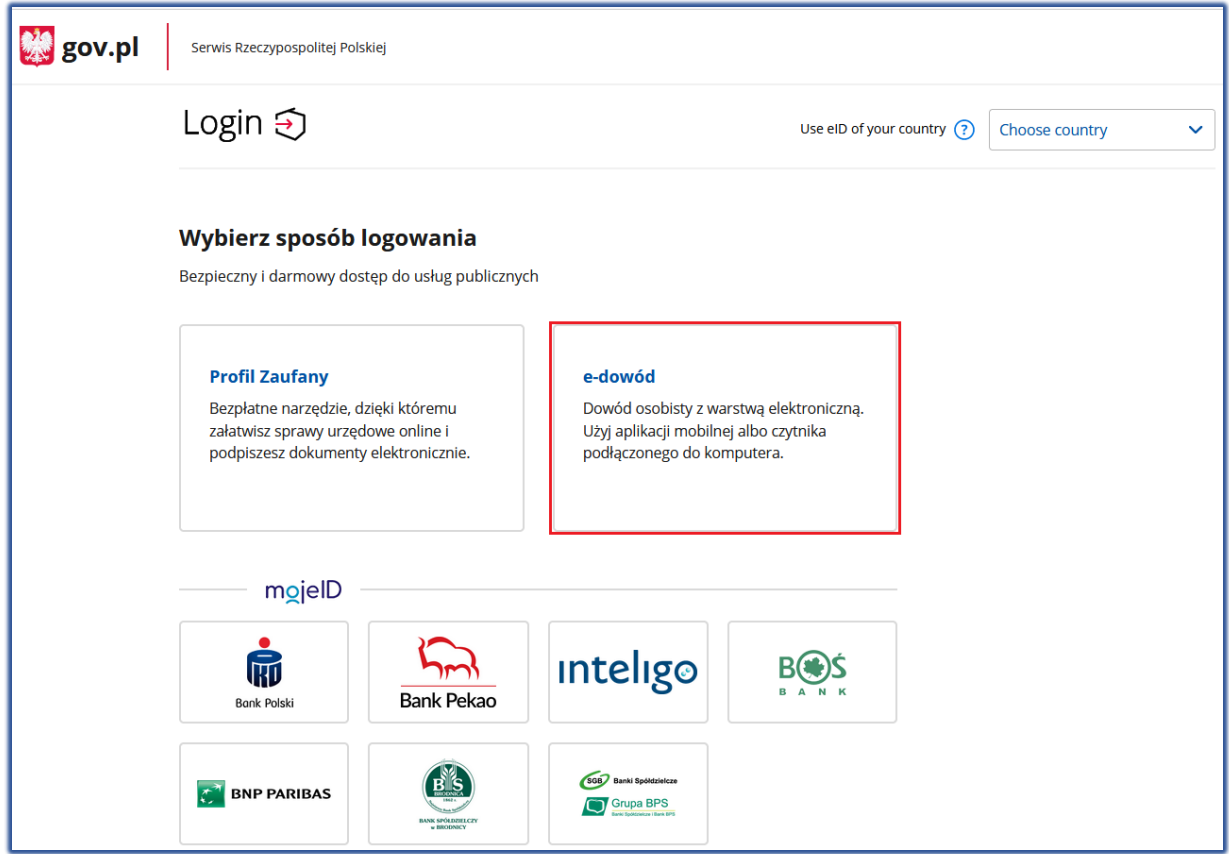

<span id="page-15-0"></span>*Rysunek 22 - Wybór E-dowodu jako metody autoryzacji w Module Tożsamość*

- 3. Wykonaj czynności związane ze użyciem *E-DOWODU*.
	- a. Wybierz narzędzie, którego będziesz używał *Smartfon* lub *Czytnik NFC*

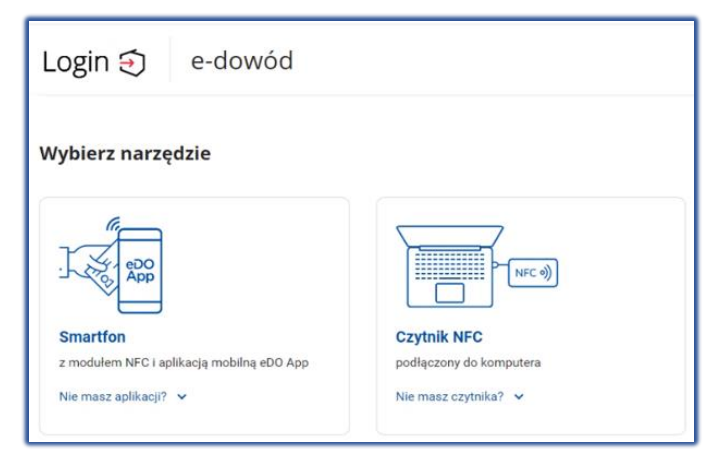

*Rysunek 23 - Wybierz narzędzie do logowania*

<span id="page-15-1"></span>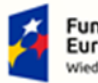

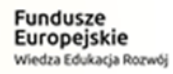

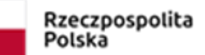

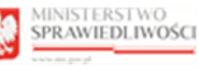

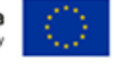

b. Wybierz przycisk *Zaloguj się.*

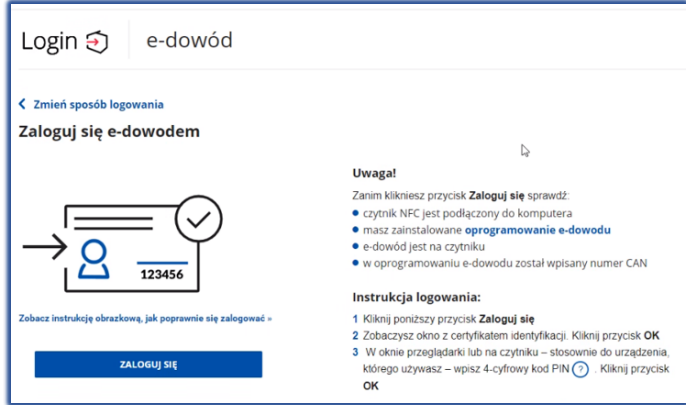

<span id="page-16-1"></span>*Rysunek 24 – Okno logowania e-dowodem*

c. Wprowadź PIN do identyfikacji i uwierzytelnienia

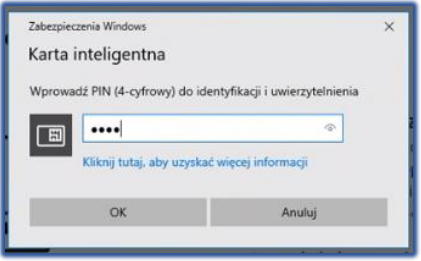

<span id="page-16-2"></span>*Rysunek 25 - Wprowadzanie nr PIN*

- 4. Po potwierdzeniu tożsamości użytkownika przy użyciu *E-DOWODU* użytkownik:
	- a. zostanie przeniesiony do systemu *PRS*, jeśli konto użytkownika zostało wcześniej utworzone w *MODULE TOŻSAMOŚĆ*,
	- b. powróci do strony *MODUŁU TOŻSAMOŚĆ* w celu dokończenia procesu zakładania konta:
		- i. zaktualizuj informacje o koncie użytkownika [\(Rysunek 18\)](#page-13-0),
		- ii. ustaw hasło [\(Rysunek 19\)](#page-13-1),
		- iii. zaakceptuj klauzulę informacyjną dla użytkowników ([Rysunek 20\)](#page-14-0),
	- c. po utworzeniu konta w *MODULE TOŻSAMOŚĆ* użytkownik zostanie przeniesiony do systemu *PRS*.

#### 5.1.2. Podpis kwalifikowany

<span id="page-16-0"></span>Aby utworzyć konto lub zalogować się przy użyciu *PODPISU KWALIFIKOWANEGO* należy wykonać następujące kroki:

1. Kliknij na ikonę *Kwalifikowanego podpisu elektronicznego*:

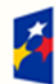

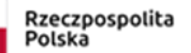

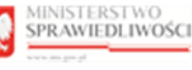

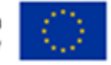

"Projekt współfinansowany przez Unię Europejską ze środków Europejskiego Funduszu Społecznego Program Operacyjny Wiedza Edukacja Rozwój"

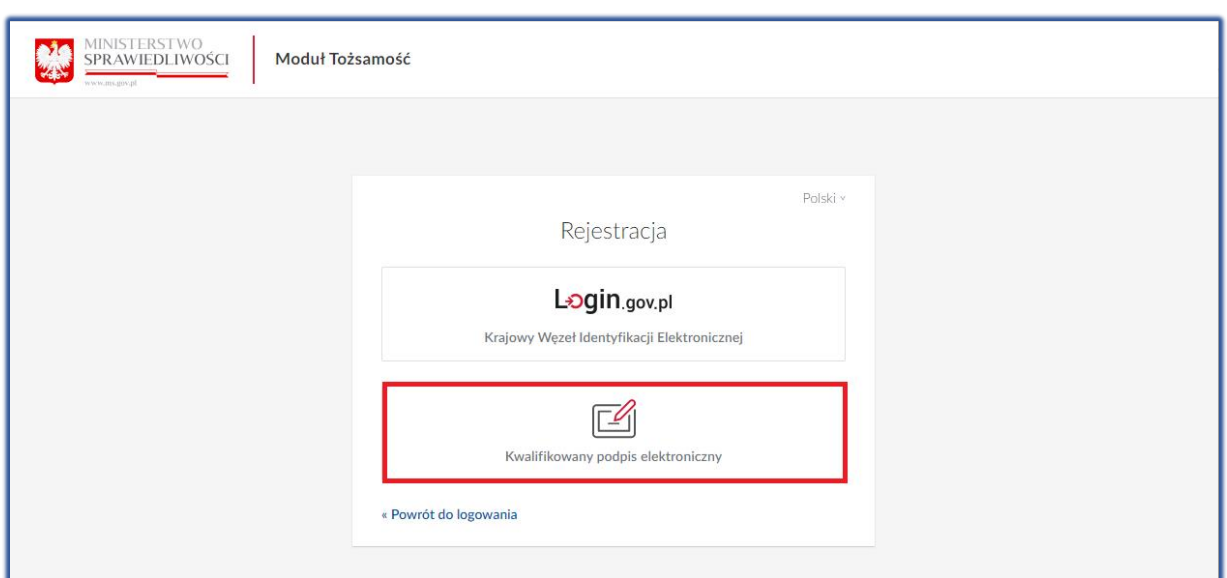

<span id="page-17-0"></span>*Rysunek 26 - Wybór metody tworzenia konta przy użyciu Podpisu kwalifikowanego*

#### 2. Następnie kliknij na odsyłacz *Podpis kwalifikowany*

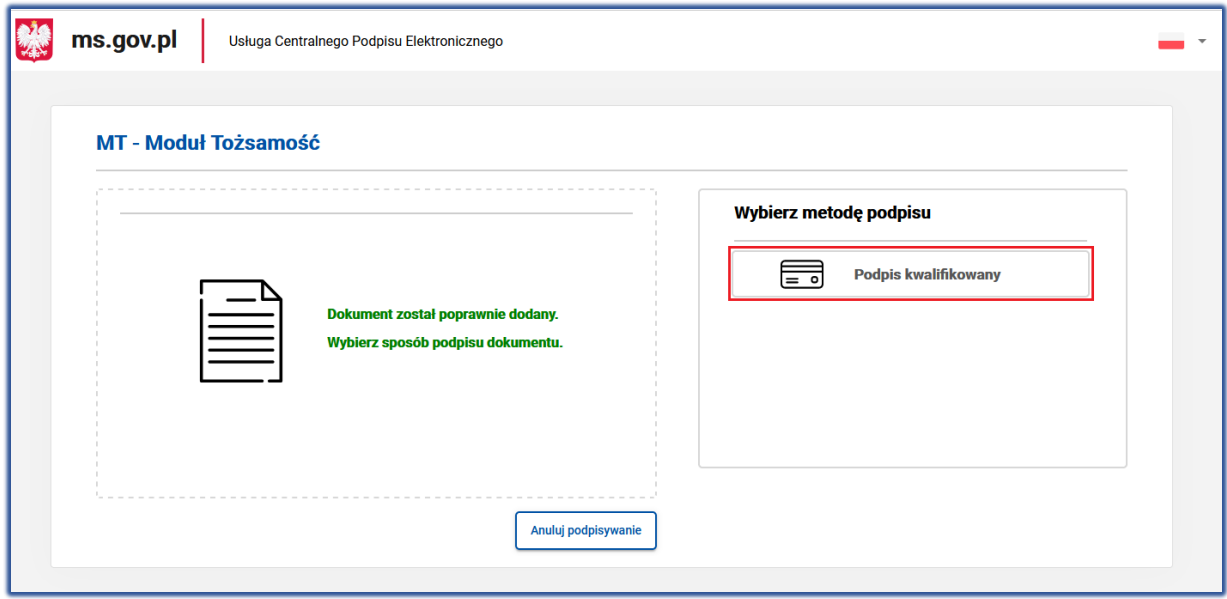

<span id="page-17-1"></span>*Rysunek 27 - Wybór Podpisu kwalifikowanego jako metody autoryzacji w Module Tożsamość*

- 3. Wykonaj czynności związane ze złożeniem podpisu kwalifikowanego (poszczególne czynności mogą się różnić w zależności od dostawcy certyfikatu).
	- a. Wybierz akcję *Podpisz.*

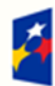

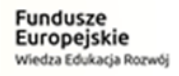

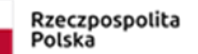

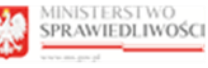

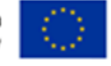

"Projekt współfinansowany przez Unię Europejską ze środków Europejskiego Funduszu Społecznego Program Operacyjny Wiedza Edukacja Rozwój"

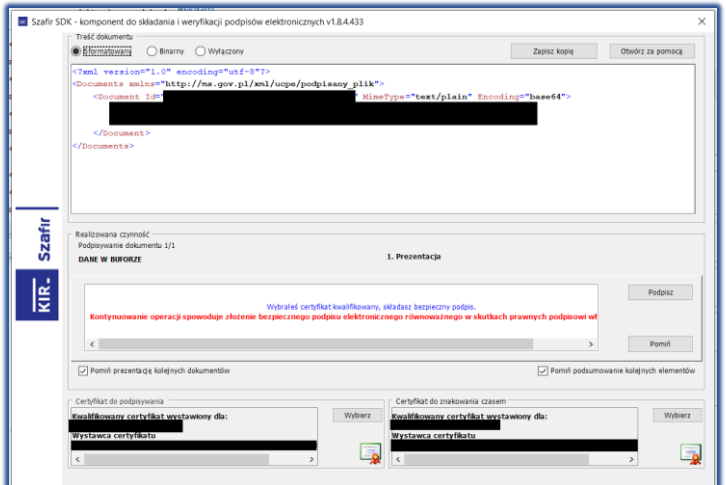

<span id="page-18-0"></span>*Rysunek 28 - Komponent do składania i weryfikacji podpisów elektronicznych SZAFIR*

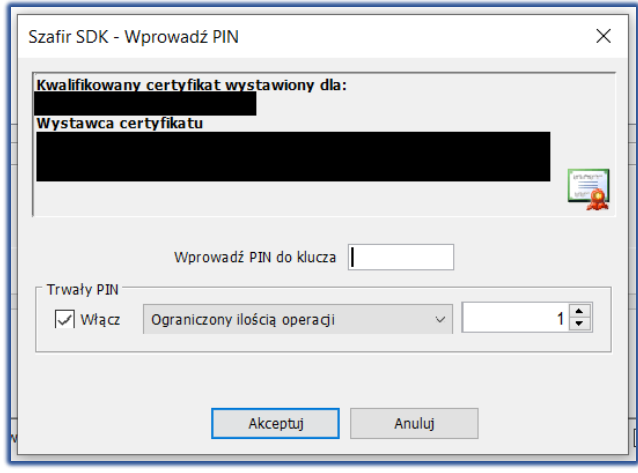

b. Podaj PIN i wybierz *Akceptuj.*

<span id="page-18-1"></span>*Rysunek 29 - Wprowadź PIN do klucza*

c. Kliknij na przycisk *Zakończ*.

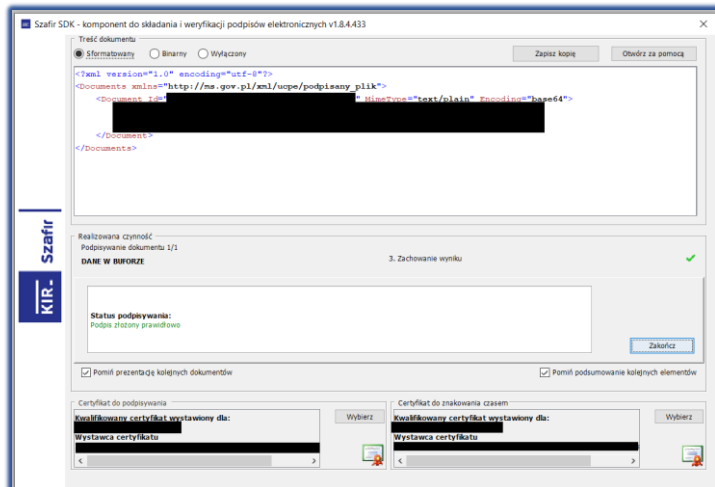

<span id="page-18-2"></span>*Rysunek 30 - Zakończ podpisywanie dokumentu w programie SZAFIR*

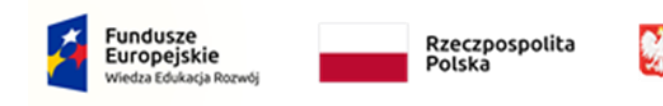

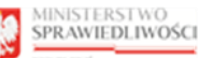

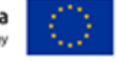

d. Potwierdź informację podsumowującą akcję podpisywania klikając na przycisk *OK*

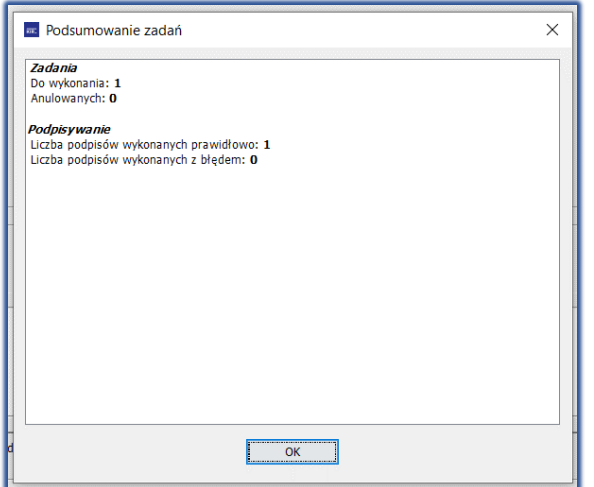

<span id="page-19-1"></span>*Rysunek 31 - Podsumowanie zadań po złożeniu podpisu w programie SZAFIR*

- 4. Po potwierdzeniu tożsamości użytkownika przy użyciu *PODPISU KWALIFIKOWANEGO* użytkownik:
	- a. zostanie przeniesiony do systemu *PRS*, jeśli konto użytkownika zostało wcześniej utworzone w *MODULE TOŻSAMOŚĆ*,
	- b. powróci do strony *MODUŁU TOŻSAMOŚĆ* w celu dokończenia procesu zakładania konta:
		- i. zaktualizuj informacje o koncie użytkownika [\(Rysunek 18\)](#page-13-0),
		- ii. ustaw hasło [\(Rysunek 19\)](#page-13-1),
		- iii. zaakceptuj klauzulę informacyjną dla użytkowników [\(Rysunek 20\)](#page-14-0),
	- c. po utworzeniu konta w *MODULE TOŻSAMOŚĆ* użytkownik zostanie przeniesiony do systemu *PRS*.

#### <span id="page-19-0"></span>5.2. Odzyskiwanie hasła

Użytkownik posiada możliwość odzyskania hasła poprzez zdefiniowanie nowego hasła.

W celu zmiany dotychczasowego hasła na nowe należy postępować zgodnie z następującymi krokami:

- 1. Uruchom przeglądarkę i otwórz adres *PRS*: https://prs.ms.gov.pl.
- 2. Naciśnij na odsyłacz zawarty w sekcji *E-FORMULARZE KRS* w celu rozpoczęcia logowania użytkownika lub zakładania konta użytkownika.

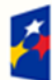

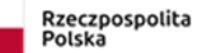

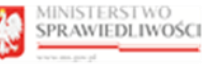

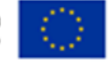

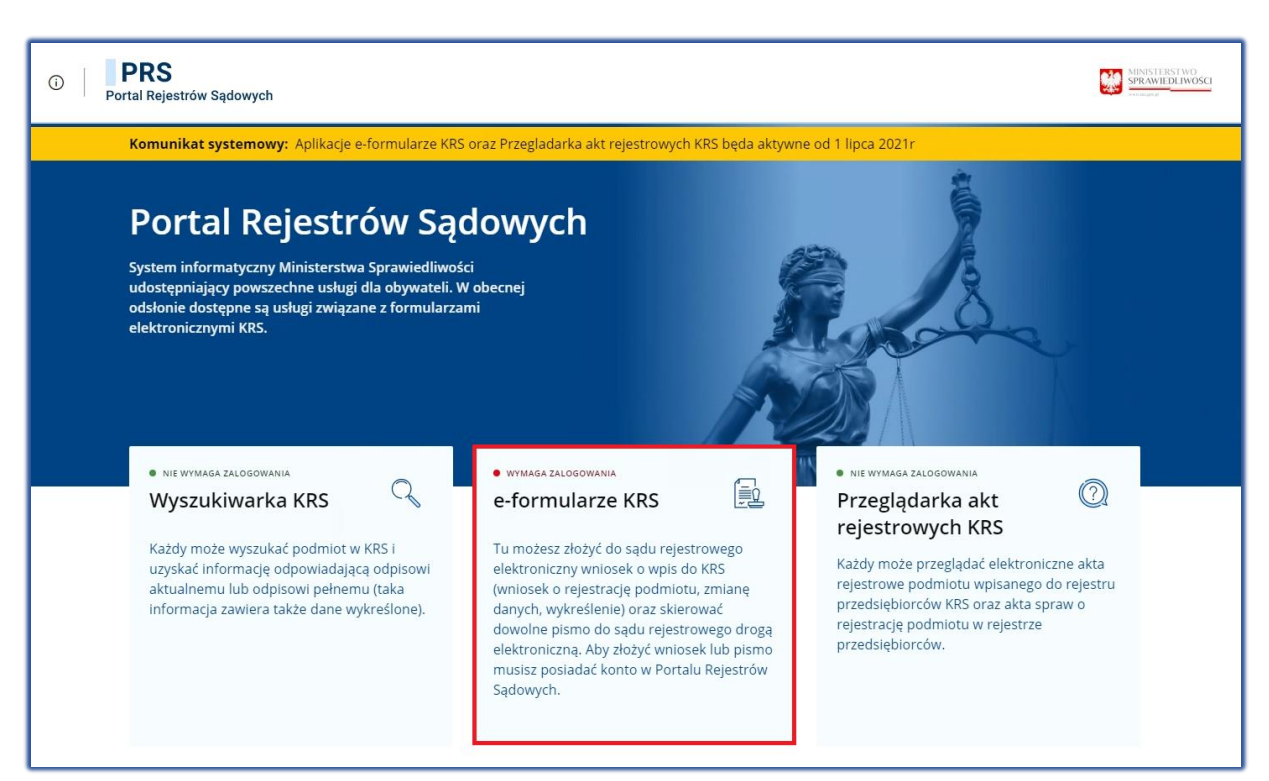

<span id="page-20-0"></span>*Rysunek 32 - Odsyłacz do logowania/tworzenia konta w PRS*

- 3. W następnym kroku użytkownik zostanie przeniesiony do *MODUŁU TOŻSAMOŚĆ*.
- 4. Kliknij na odsyłacz *Nie pamiętam hasła* na stronie *Logowania.*

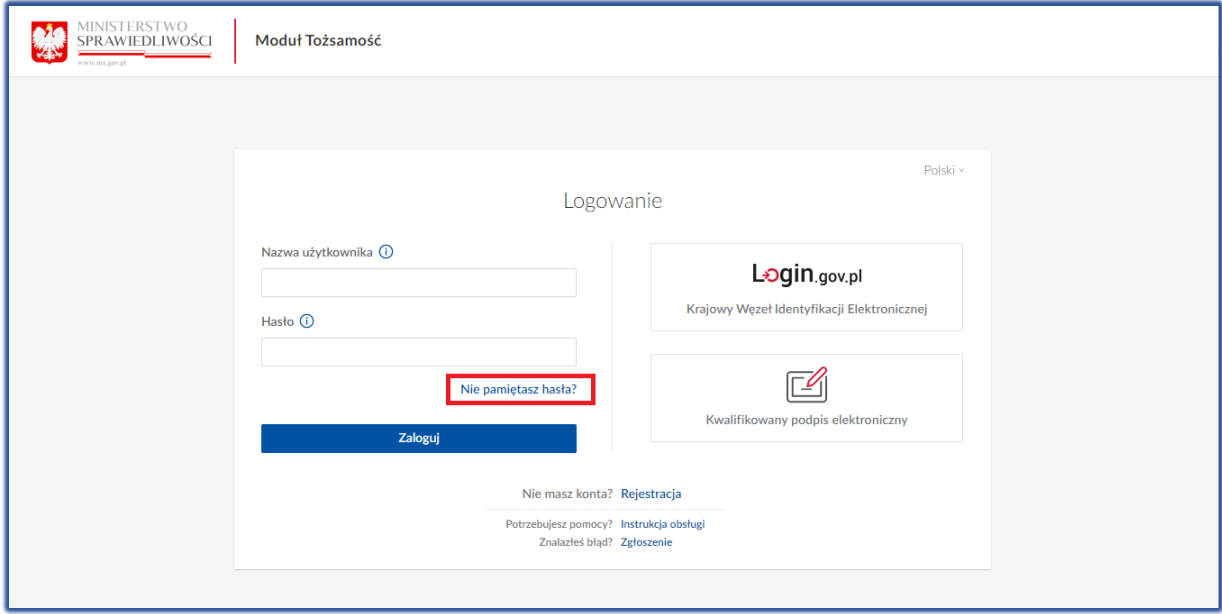

<span id="page-20-1"></span>*Rysunek 33 - Odzyskiwanie hasła*

- 5. Wybierz jedną z dostępnych metod weryfikacji tożsamości w celu zdefiniowania nowego hasła:
	- a. Krajowy Węzeł Identyfikacji Elektronicznej,
	- b. Kwalifikowany podpis elektroniczny.

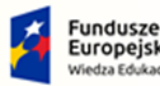

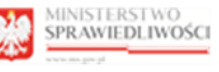

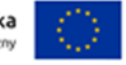

"Projekt współfinansowany przez Unię Europejską ze środków Europejskiego Funduszu Społecznego Program Operacyjny Wiedza Edukacja Rozwój"

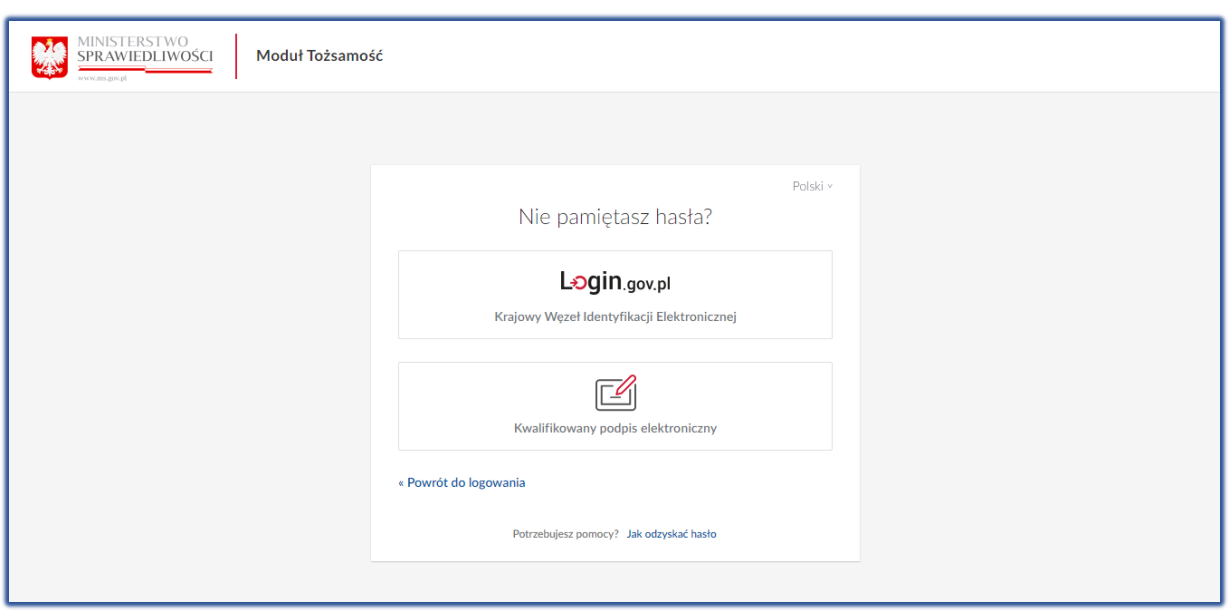

<span id="page-21-0"></span>*Rysunek 34 – Metody odzyskiwania hasła*

- 6. Wybierz opcję *Krajowy Węzła Identyfikacji Elektronicznej*. Następnie wybierz jedną z opcji weryfikacji tożsamości:
	- a. *Profil Zaufany* (szczegóły opisano w rozdziale [5.1.1.1](#page-10-0) )
	- b. *E-dowód* (opisano w rozdziale [5.1.1.2\)](#page-14-1)
- 7. Można również skorzystać z opcji Kwalifikowany podpis elektroniczny (szczegóły opisane w rozdziale [5.1.2\)](#page-16-0).
- 8. Po zakończeniu weryfikacji tożsamości przez Kwalifikowany podpis elektroniczny lub Krajowy Węzeł Identyfikacji Elektronicznej, zostanie wyświetlone okno *Aktualizacja hasła*.

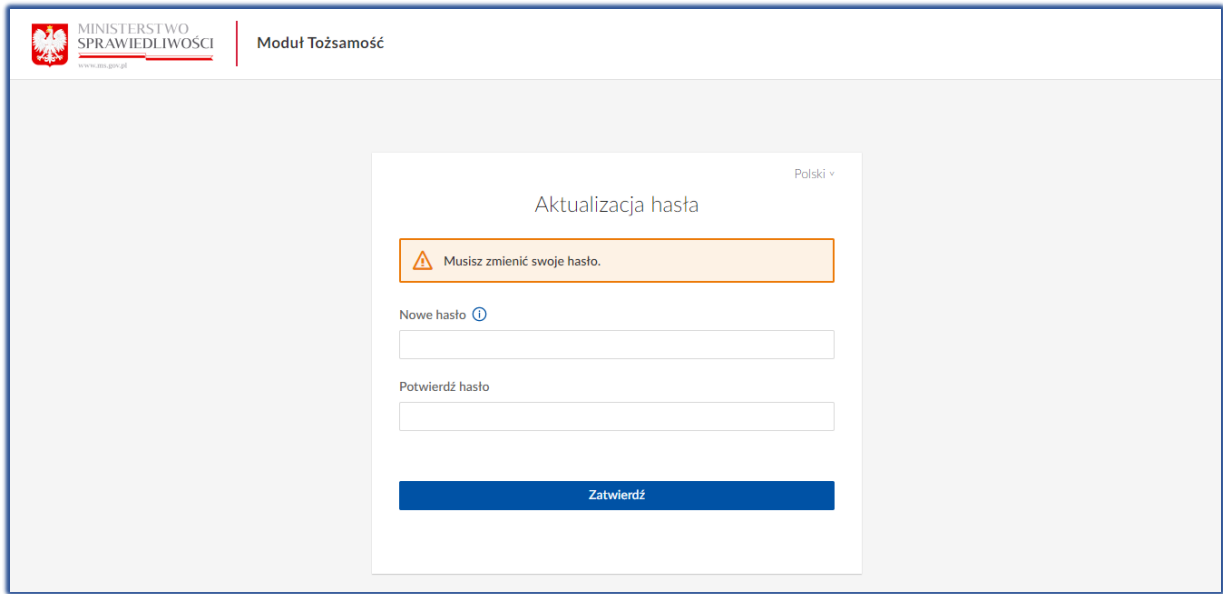

<span id="page-21-1"></span>*Rysunek 35 - Aktualizacja hasła*

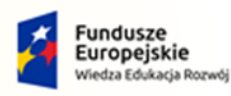

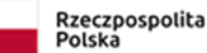

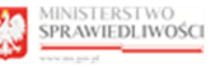

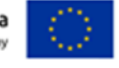

9. Wpisz nowe hasło w polu *Nowe hasło* oraz potwierdź hasło wpisując je ponownie w polu *Potwierdź hasło*.

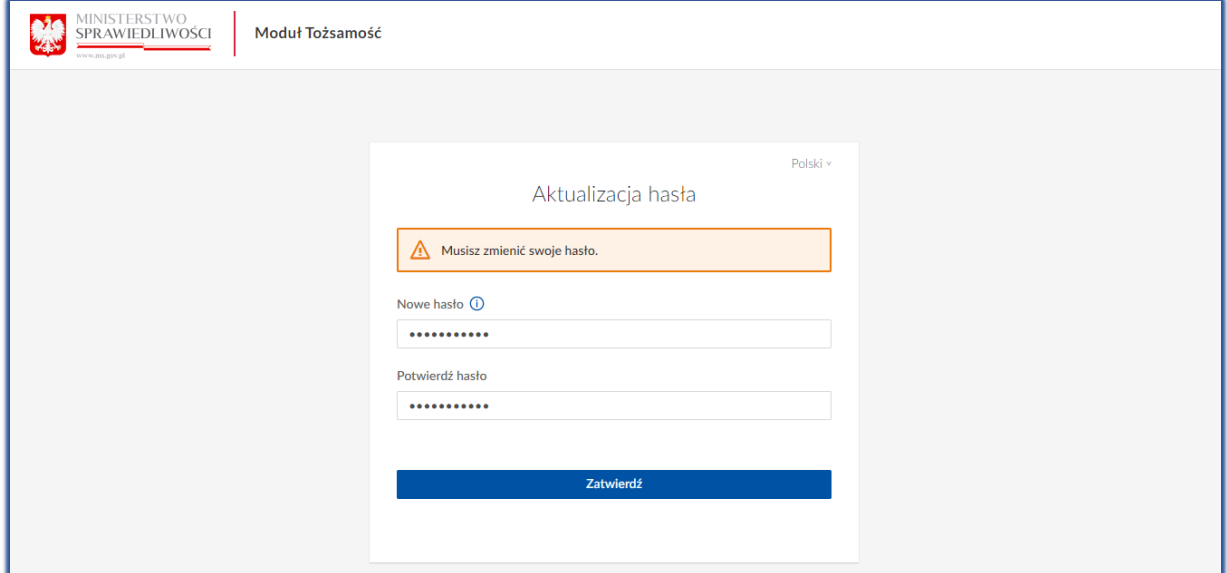

<span id="page-22-0"></span>*Rysunek 36 - Definiowanie nowego hasła*

10. Wybierz przycisk *Zatwierdź*, aby zatwierdzić zmianę hasła.

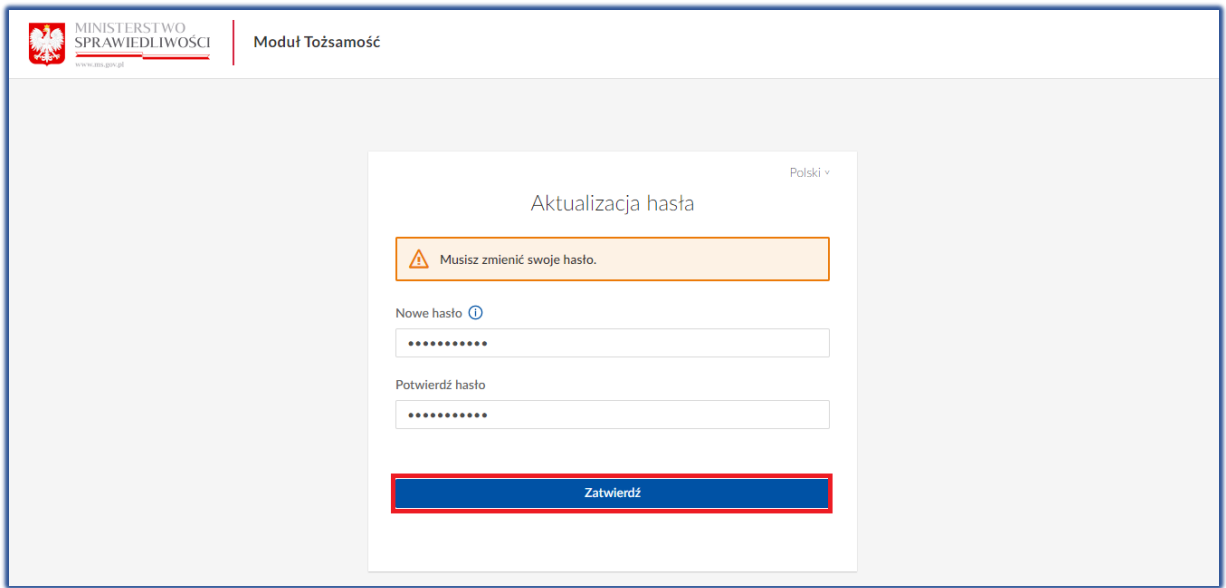

<span id="page-22-1"></span>*Rysunek 37 - Zatwierdzanie nowego hasła*

11. Zostaniesz zalogowany do *PORTALU REJESTRÓW SĄDOWYCH*.

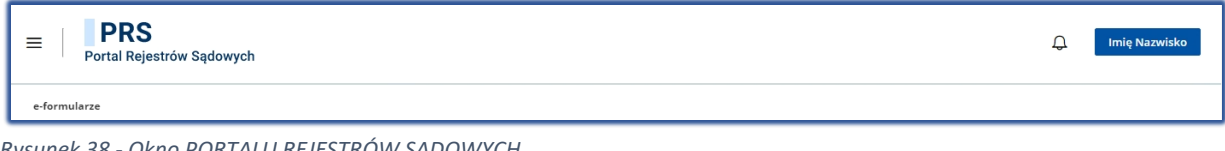

<span id="page-22-2"></span>*Rysunek 38 - Okno PORTALU REJESTRÓW SĄDOWYCH*

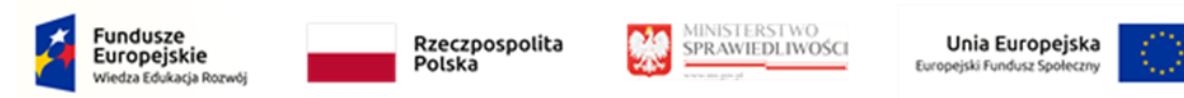

## 5.3. Wylogowanie użytkownika

<span id="page-23-0"></span>Wylogowanie się użytkownika z *PRS* wymaga kliknięcia na ikonę zawierającą imię i nazwisko zalogowanego użytkownika i następnie wybrania opcji *Wyloguj*.

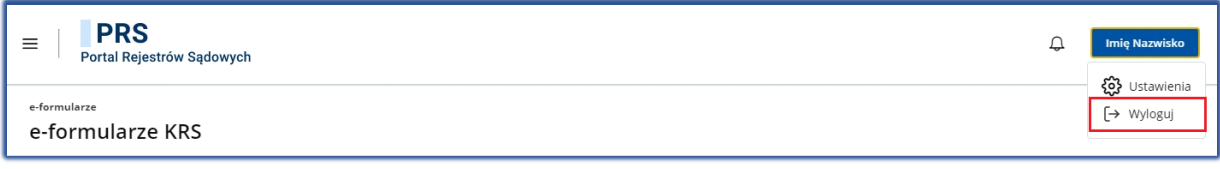

*Rysunek 39 - Wylogowanie użytkownika z PRS*

#### <span id="page-23-2"></span><span id="page-23-1"></span>5.4. Ustawienia konta użytkownika

Aby przejść do ustawień konta użytkownika należy:

1. Kliknąć na ikonę prezentującą imię i nazwisko zalogowanego użytkownika i wybrać opcję *Ustawienia*:

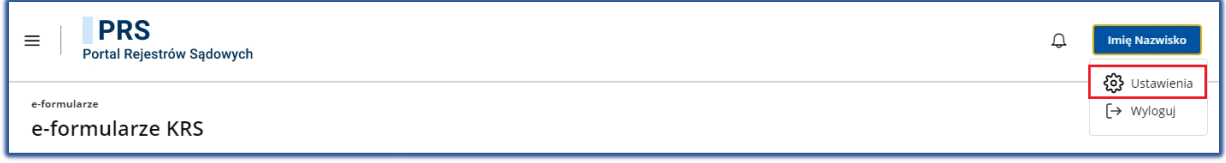

<span id="page-23-3"></span>*Rysunek 40 - Ustawienia konta użytkownika (Moja Tożsamość)*

2. Na ekranie zostanie wyświetlona strona aplikacji *MOJA TOŻSAMOŚĆ*, która umożliwia podgląd oraz zarządzanie danymi dotyczącymi tożsamości zalogowanego użytkownika.

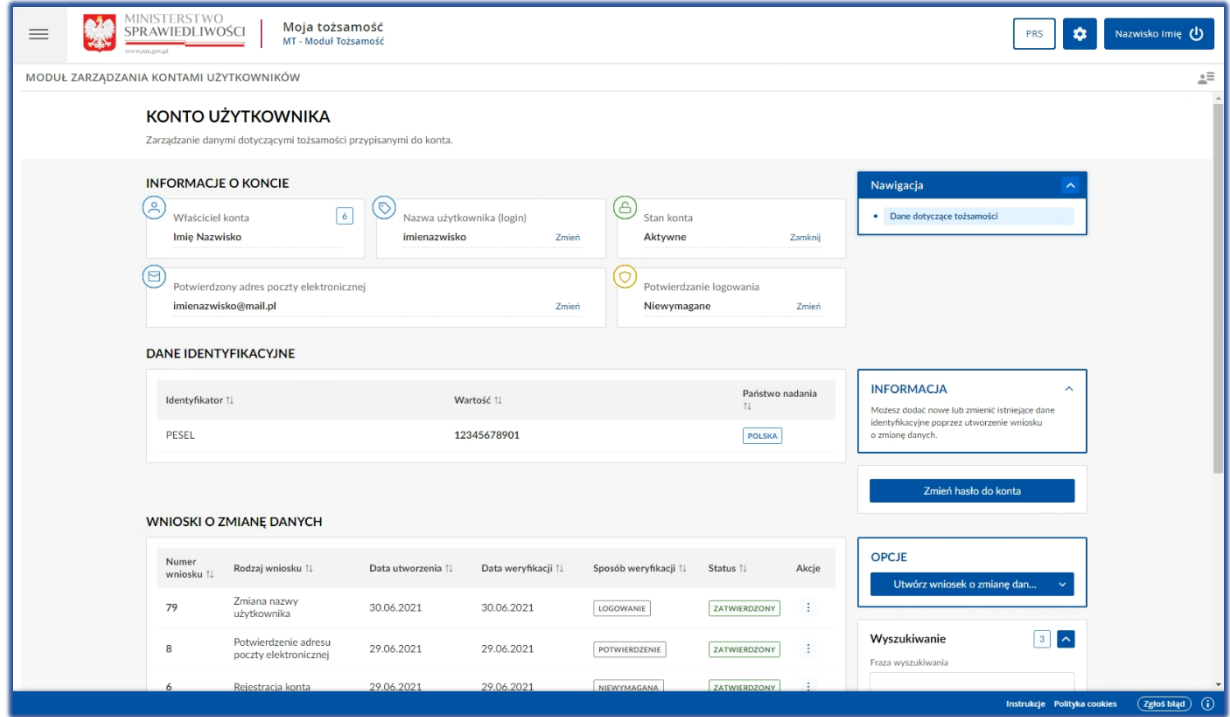

<span id="page-23-4"></span>*Rysunek 41 - Strona główna aplikacji Moja Tożsamość*

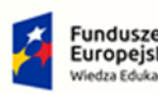

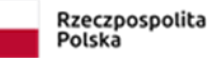

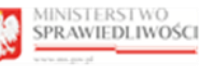

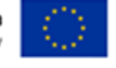

"Projekt współfinansowany przez Unię Europejską ze środków Europejskiego Funduszu Społecznego Program Operacyjny Wiedza Edukacja Rozwój"

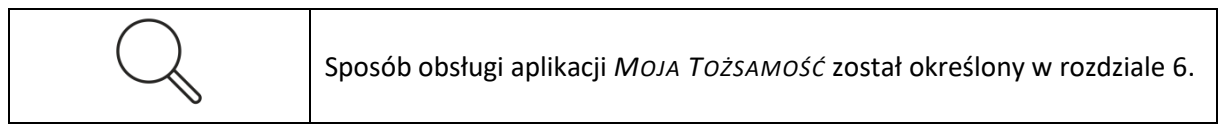

# <span id="page-24-0"></span>6. Moja Tożsamość

Aplikacja *MOJA TOŻSAMOŚĆ* umożliwia użytkownikowi zmianę danych dotyczących tożsamości w następującym zakresie: nazwa użytkownika (login), adres poczty elektronicznej, hasło do konta, imię lub nazwisko, identyfikator tożsamości, stan konta oraz ustawienie dwuskładniowego logowania.

#### <span id="page-24-1"></span>6.1. Zmiana nazwy użytkownika

W celu zmiany nazwy użytkownika należy postępować zgodnie z następującymi krokami:

- 1. Przejdź do pozycji Dane dotyczące tożsamości w panelu *Nawigacja.*
- 2. W sekcji *Informacje o koncie* wybierz przycisk *Zmień* dla wiersza Nazwa użytkownika (login).

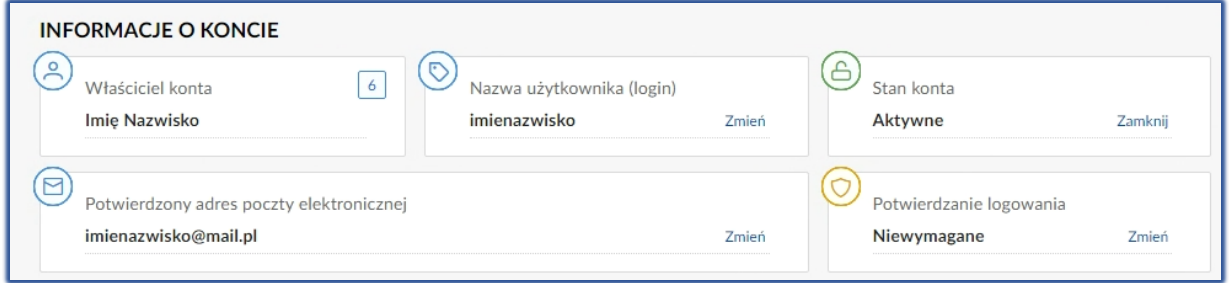

<span id="page-24-3"></span>*Rysunek 42 - Zmiana nazwy użytkownika*

#### 3. Wypełnij następujące pola:

<span id="page-24-2"></span>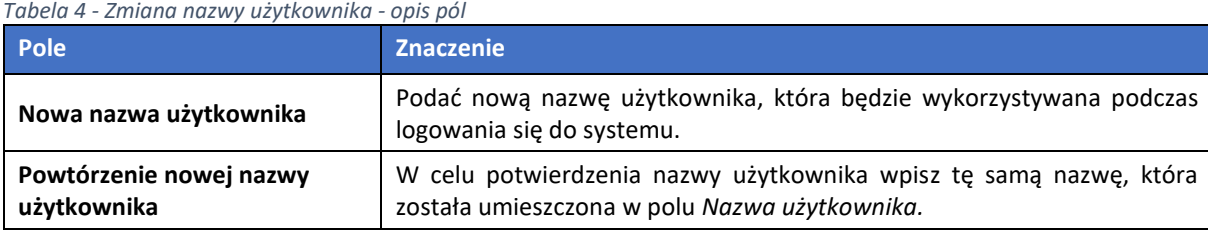

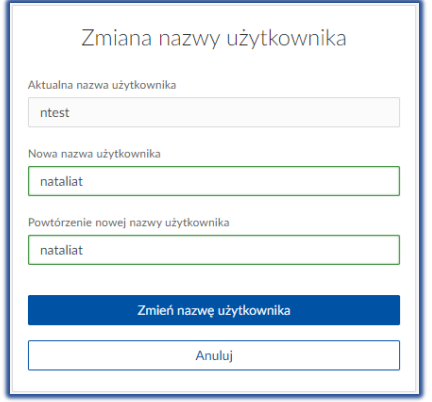

<span id="page-24-4"></span>*Rysunek 43 - Zmiana nazwy użytkownika - formularz*

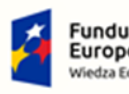

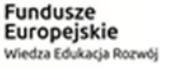

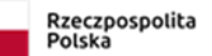

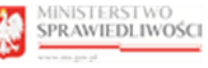

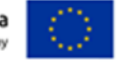

#### 4. Wybierz przycisk *Zamień nazwę użytkownika.*

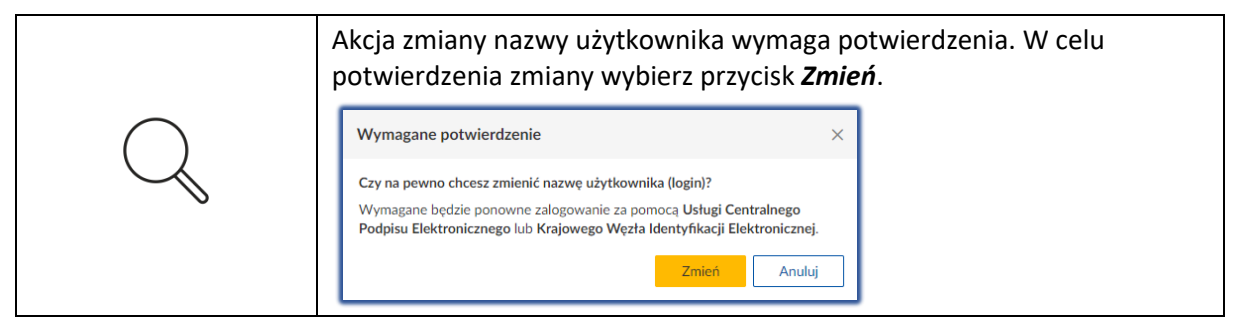

- 5. Zaloguj się ponownie do *MODUŁU TOŻSAMOŚĆ* z wykorzystaniem UCPE lub WK.
- 6. W celu wycofania się z czynności zmiany, wybierz *Anuluj*.

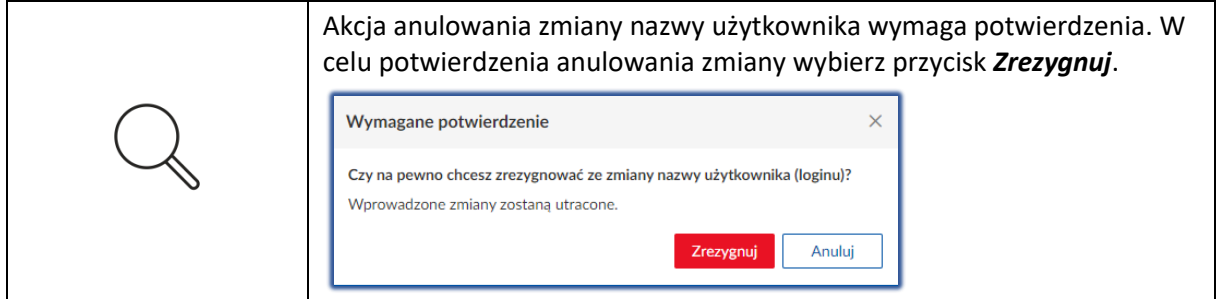

### <span id="page-25-0"></span>6.2. Zmiana adresu poczty elektronicznej

W celu zmiany adresu poczty elektronicznej użytkownika wykonaj poniższe czynności:

- 1. Kliknij na opcję *Dane dotyczące tożsamości* w panelu *Nawigacja.*
- 2. W sekcji *Informacje o koncie* wybierz przycisk *Zmień* dla wiersza **Adres poczty elektronicznej oczekujący na potwierdzenie.**

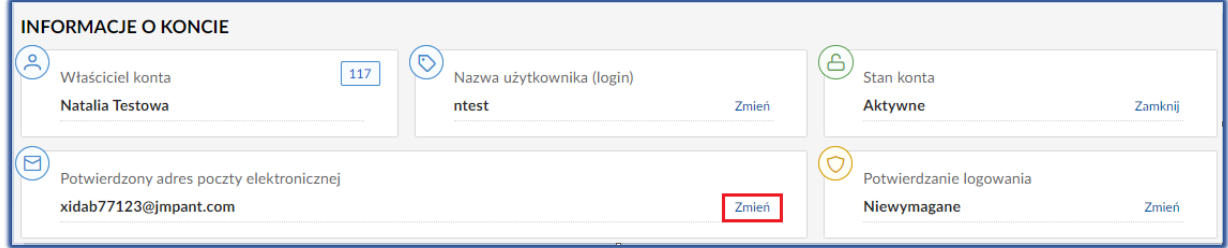

<span id="page-25-2"></span>*Rysunek 44 - Zmiana adresu poczty elektronicznej*

3. Wypełnij następujące pola:

<span id="page-25-1"></span>*Tabela 5 - Zmiana adresu poczty elektronicznej*

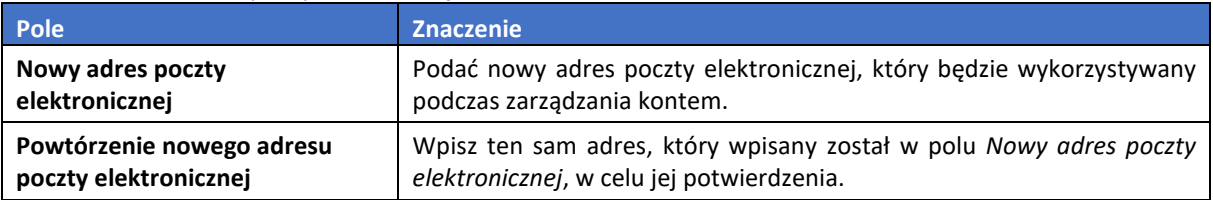

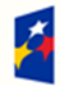

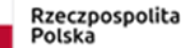

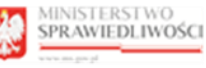

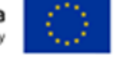

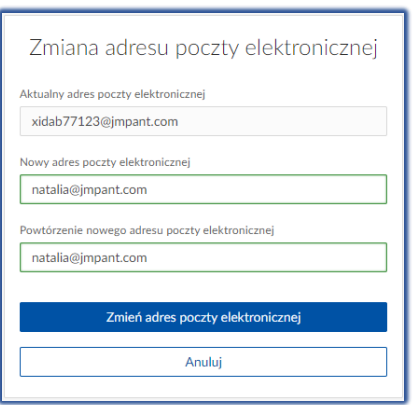

<span id="page-26-1"></span>*Rysunek 45 - Zmiana adresu poczty elektronicznej*

#### 4. Wybierz przycisk *Zmień adres poczty elektronicznej.*

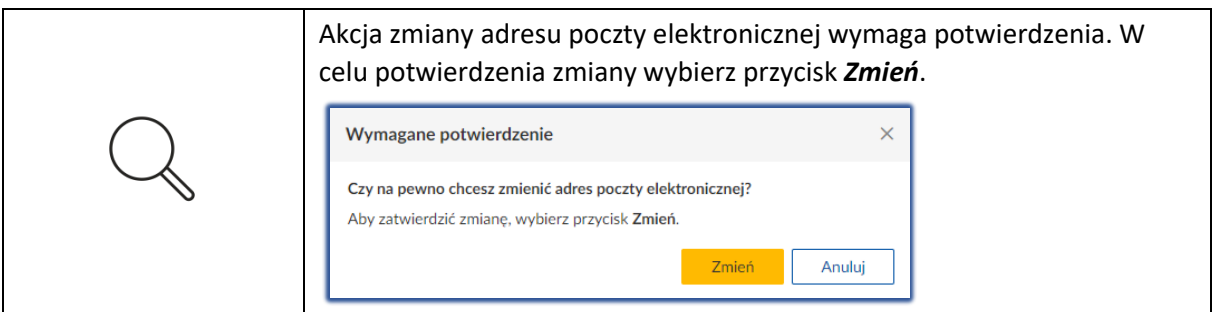

- 5. Potwierdź zmianę adresu e-mail wpisując otrzymany kod.
- 6. W celu wycofania się z czynności zmiany, wybierz *Anuluj*.

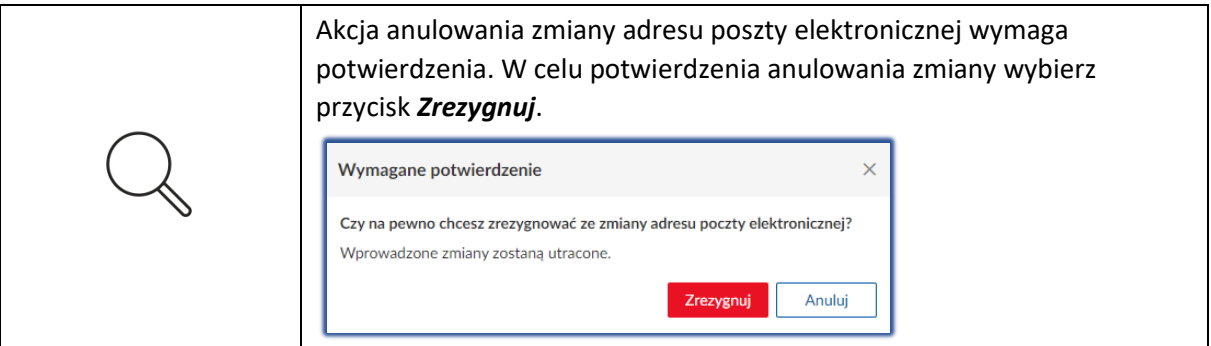

#### <span id="page-26-0"></span>Zmiana hasła do konta

W celu zmiany hasła do konta postępuj zgodnie z następującymi krokami:

1. Kliknij na przycisk *Zmień hasło do konta.*

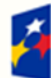

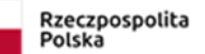

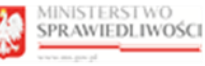

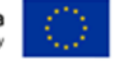

"Projekt współfinansowany przez Unię Europejską ze środków Europejskiego Funduszu Społecznego Program Operacyjny Wiedza Edukacja Rozwój"

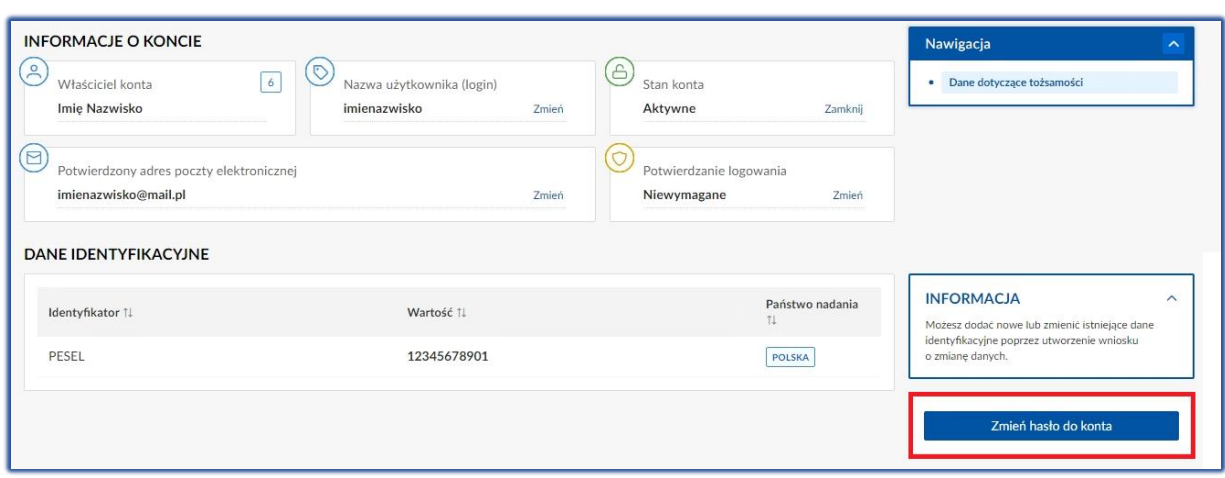

<span id="page-27-1"></span>*Rysunek 46 - Zmień hasło do konta*

2. W wyświetlonym oknie *Wymagane potwierdzenie* wybierz przycisk *Zmień* w celu zmiany hasła i postępuj zgodnie treścią wyświetlonego komunikatu (zaloguj się ponownie do MT z wykorzystaniem UCPE lub WK).

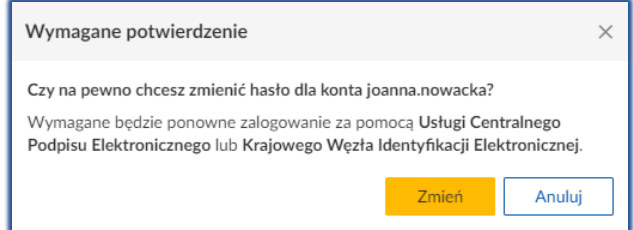

<span id="page-27-2"></span>*Rysunek 47 - Zatwierdzenie zmiany hasła*

<span id="page-27-0"></span>3. Wybierz przycisk *Anuluj* w celu przerwania akcji.

#### 6.4. Zmiana potwierdzenia logowania

W celu dodania potwierdzania logowania kodem autoryzacyjnym lub usunięcia potwierdzenia logowania należy postępować zgodnie z następującymi krokami:

- 1. Przejdź do pozycji Dane dotyczące tożsamości w panelu *Nawigacja.*
- 2. Naciśnij przycisk **Zmień** w panelu Potwierdzanie logowania.

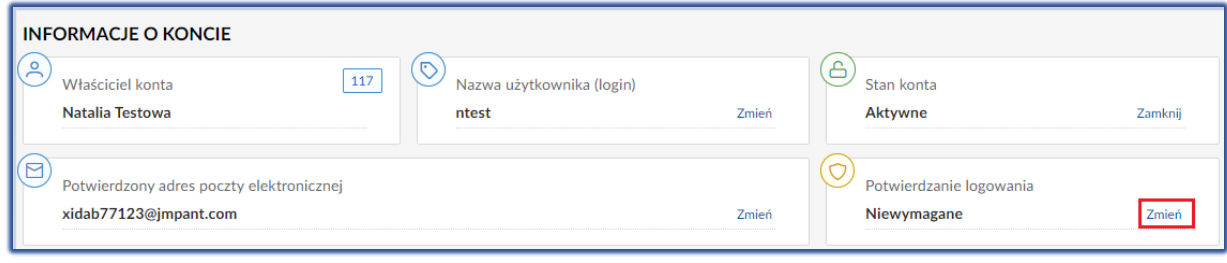

<span id="page-27-3"></span>*Rysunek 48 - Potwierdzanie logowania – zmień*

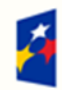

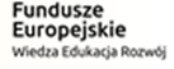

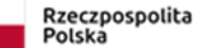

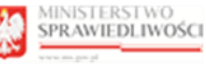

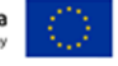

3. Widzimy panel **Zmiana potwierdzania logowania.**

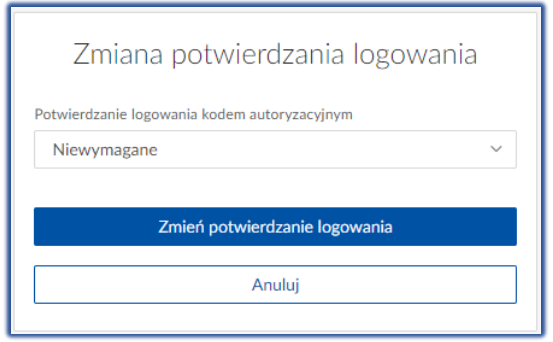

*Rysunek 49- Zmiana potwierdzania logowania*

<span id="page-28-0"></span>4. Wybierz z listy metodę potwierdzenia logowania kodem autoryzacyjnym.

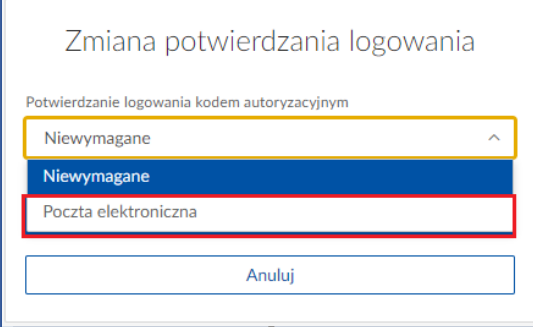

<span id="page-28-1"></span>*Rysunek 50- Zmiana potwierdzania logowania lista*

5. Naciskamy przycisk Zmień potwierdzenie logowania.

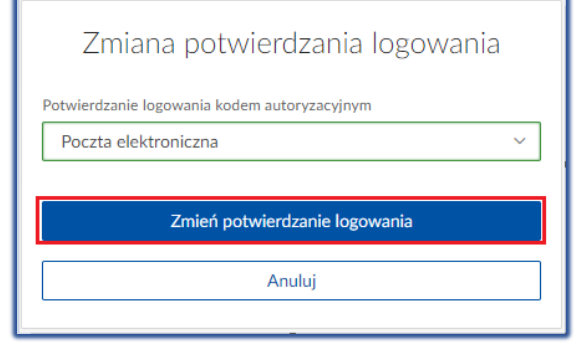

*Rysunek 51 - Zmiana potwierdzenia logowania - przycisk*

<span id="page-28-2"></span>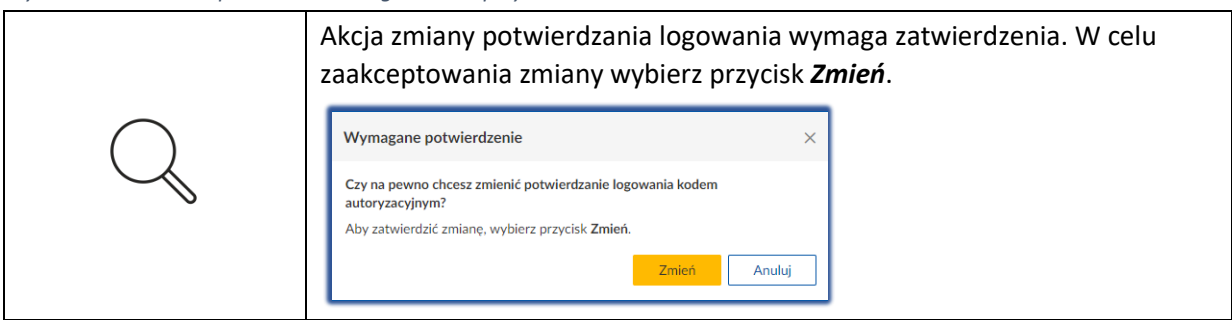

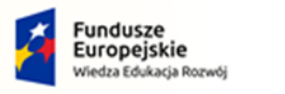

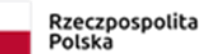

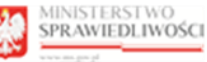

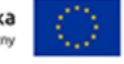

6. Przy kolejnych logowaniach będzie się pojawiało okienko do którego będziemy wprowadzać kod jednorazowy, otrzymany na pocztę elektroniczną.

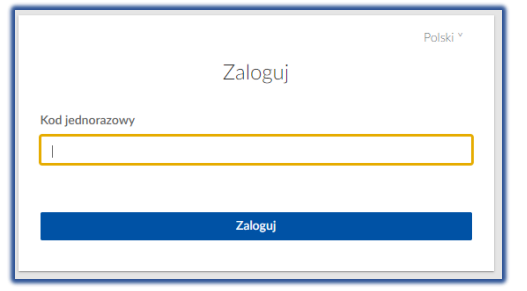

<span id="page-29-1"></span>*Rysunek 52 - Okno logowania, do którego wprowadzamy kod jednorazowy*

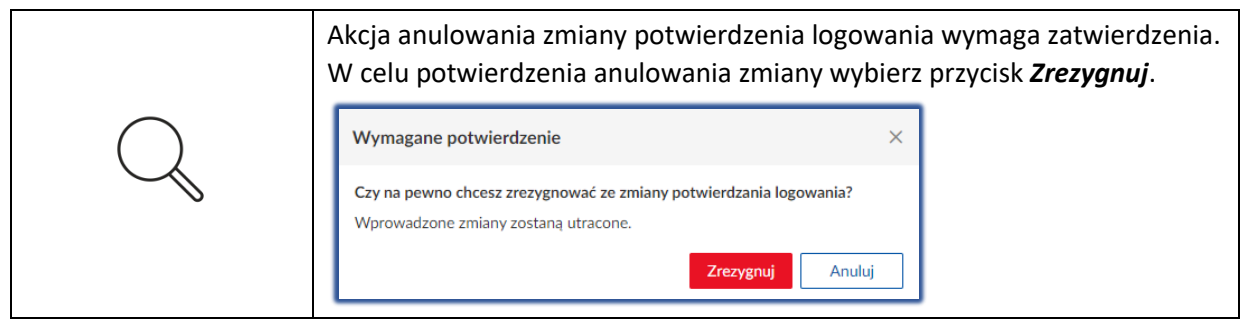

### <span id="page-29-0"></span>Wniosek o zmianę imienia lub nazwiska

W celu złożenia wniosku o zmianę nazwiska wykonaj następujące czynności:

- 1. Wybierz przycisk *Utwórz wniosek o zmianę danych.* Wyświetli się lista wniosków.
- *2.* Kliknij *Wniosek o zmianę imienia lub nazwiska*.

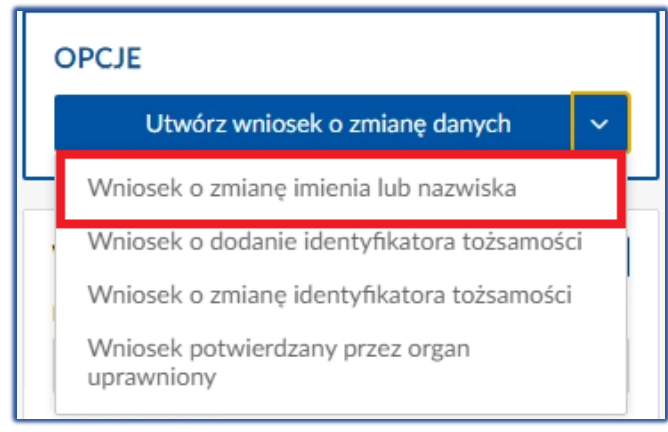

*Rysunek 53 - Wnioski o zmianę imienia lub nazwiska*

<span id="page-29-2"></span>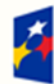

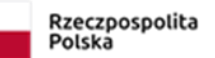

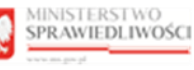

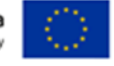

3. W polu *Wartość* wpisz nowe imię lub nazwisko.

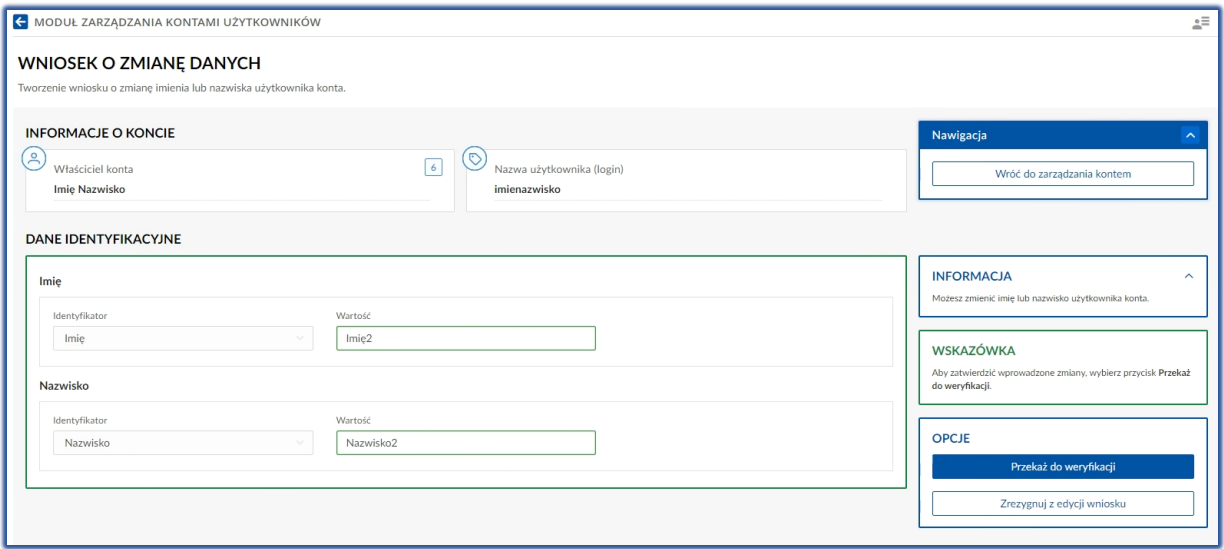

<span id="page-30-1"></span>*Rysunek 54 - Zmiana imienia oraz nazwiska – formularz*

We wniosku o zmianę danych można zmienić jeden z identyfikatorów lub jednocześnie imię i nazwisko.

- 4. Wybierz przycisk *Przekaż do weryfikacji*, jeśli chcesz kontynuować zmianę imienia lub nazwiska użytkownika konta.
- 5. Zaloguj się ponownie do *MODUŁU TOŻSAMOŚĆ* z wykorzystaniem *UCPE* lub *WK*.

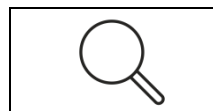

Ponowne logowanie powinno odbyć się w wykorzystaniem podpisu, który zawiera nowe imię lub nazwisko i identyfikator osobisty zgodny z danymi przypisanymi do konta.

<span id="page-30-0"></span>6. Wybierz przycisk *Zrezygnuj z edycji wniosku*, jeśli chcesz przerwać akcję zmiany nazwiska.

#### Wniosek o dodanie identyfikatora tożsamości

Dodanie identyfikatora tożsamości realizujemy według poniższych kroków:

- 1. Wybierz przycisk *Utwórz wniosek o zmianę danych*, aby rozwinąć listę dostępnych opcji.
- 2. Kliknij na opcję *Wniosek o dodanie identyfikatora tożsamości***.**

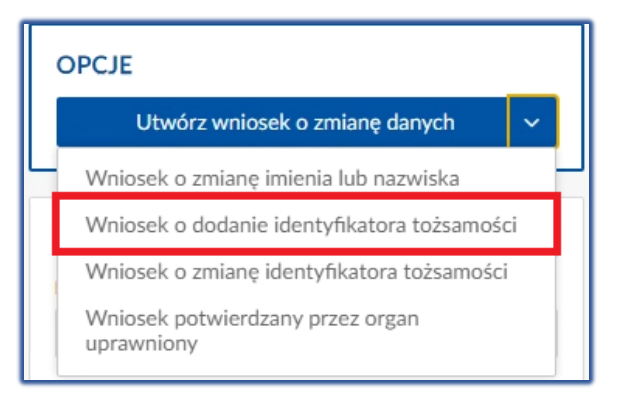

<span id="page-30-2"></span>*Rysunek 55 - Wniosek o dodanie identyfikatora tożsamości*

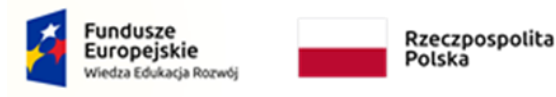

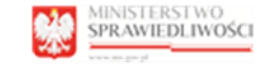

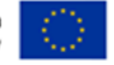

"Projekt współfinansowany przez Unię Europejską ze środków Europejskiego Funduszu Społecznego Program Operacyjny Wiedza Edukacja Rozwój"

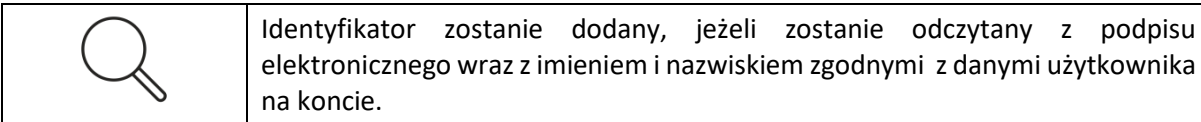

- 3. W oknie *Dane identyfikacyjne* wyświetli się obecny identyfikator (np.: PESEL).
- 4. Wybierz przycisk *+ Dodaj identyfikator.*

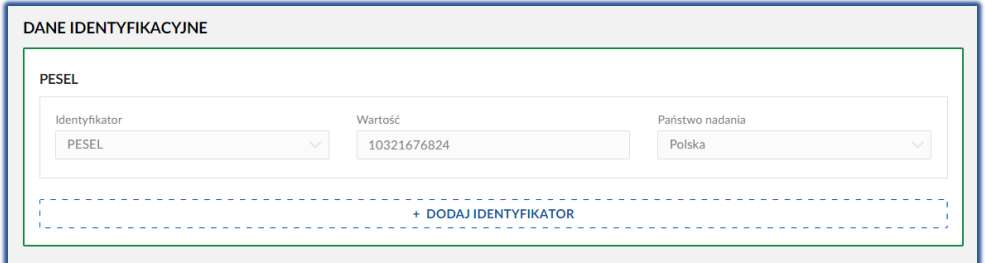

<span id="page-31-1"></span>*Rysunek 56 - Dodaj identyfikator – przycisk*

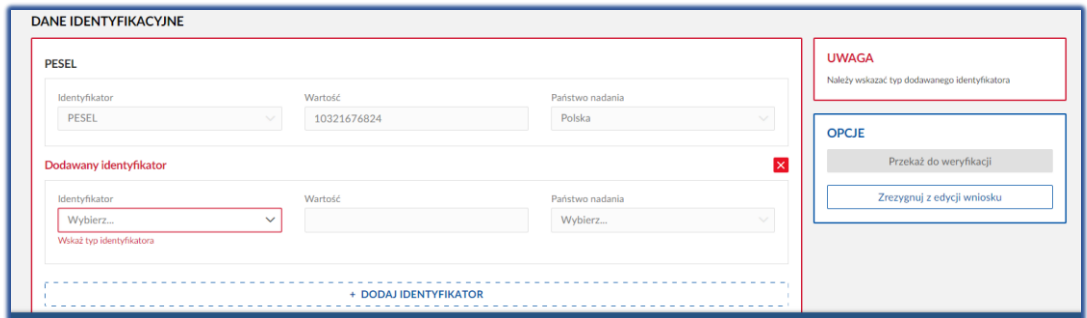

<span id="page-31-2"></span>*Rysunek 57 - Dodaj identyfikator - formularz*

5. Wyświetli się formularz **Dodawany identyfikator**, który zawiera następujące pola:

<span id="page-31-0"></span>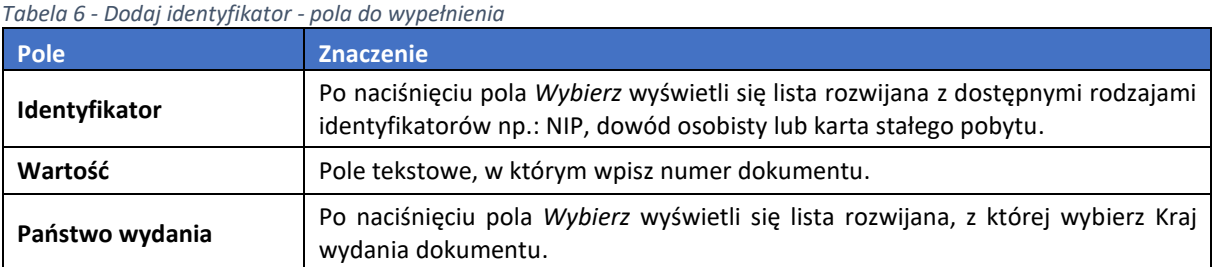

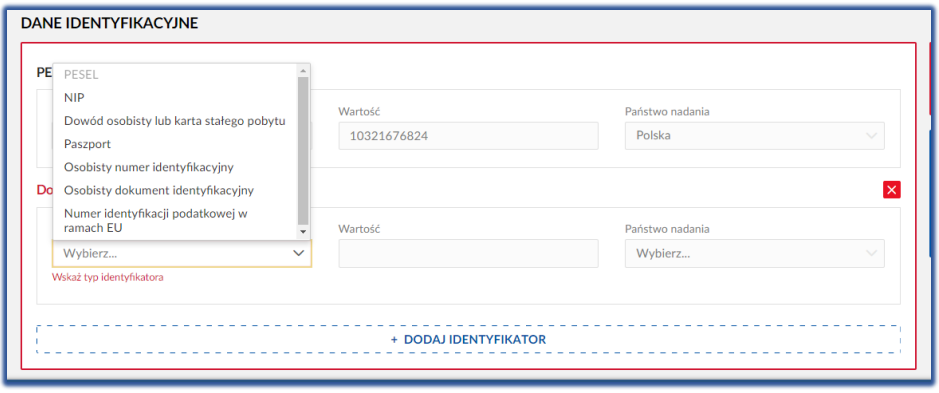

<span id="page-31-3"></span>*Rysunek 58 - Dodaj identyfikator – rodzaje identyfikatorów*

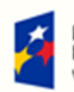

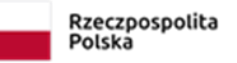

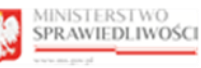

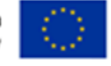

"Projekt współfinansowany przez Unię Europejską ze środków Europejskiego Funduszu Społecznego Program Operacyjny Wiedza Edukacja Rozwój"

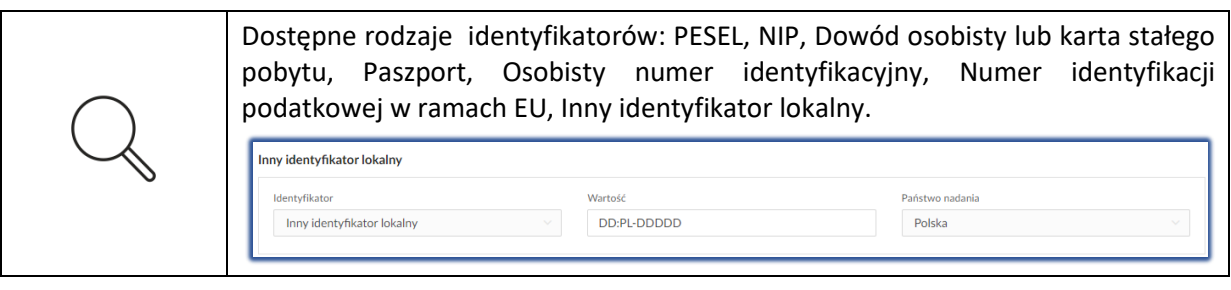

6. Uzupełnij wymagane pola i w celu potwierdzenia wprowadzonych danych wybierz przycisk *Przekaż do weryfikacji.*

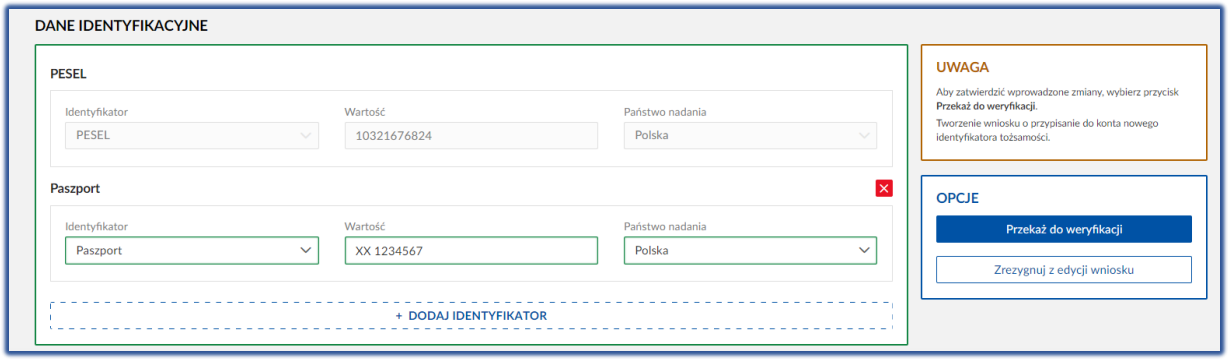

<span id="page-32-1"></span>*Rysunek 59 - Dodaj identyfikator - przykładowe dane*

- 7. Zaloguj się ponownie do *MODUŁU TOŻSAMOŚĆ* z wykorzystaniem *UCPE* lub *WK*.
- 8. Jeśli chcesz zrezygnować z dodawania nowego identyfikatora, wykonaj następujące kroki:
	- a. Kliknij na przycisk *Zrezygnuj z edycji wniosku*.
	- b. Wybierz przycisk *Zrezygnuj* w celu przerwania akcji dodania nowego identyfikatora.

#### <span id="page-32-0"></span>Wniosek o zmianę identyfikatora tożsamości.

Aby złożyć wniosek o zmianę identyfikatora tożsamości wykonaj poniższe czynności:

- 1. Wybierz przycisk *Utwórz wniosek o zmianę danych*, aby rozwinąć listę dostępnych opcji.
- 2. Kliknij na opcję *Wniosek o zmianę identyfikatora tożsamości***.**

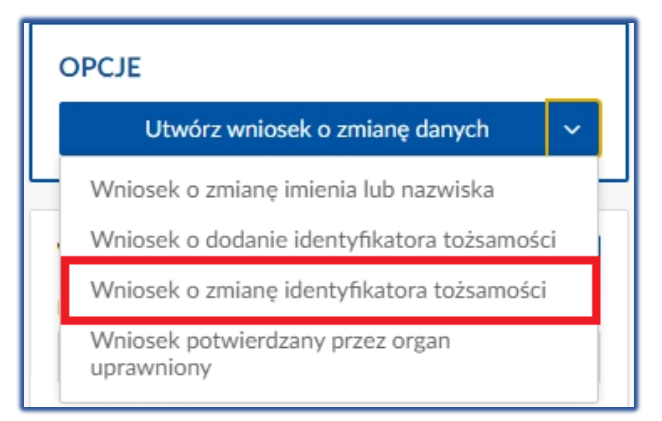

<span id="page-32-2"></span>*Rysunek 60 - Wniosek o zmianę identyfikatora tożsamości*

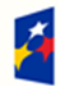

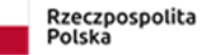

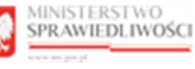

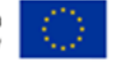

3. Wyświetli się okno *Dane identyfikacyjne***,** w którym tylko pole **Wartość** jest udostępnione do edycji.

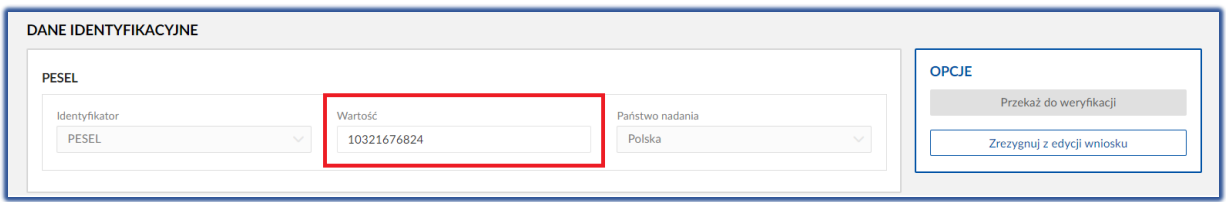

<span id="page-33-1"></span>*Rysunek 61 - Zmiana numeru dotychczasowego identyfikatora tożsamości*

4. Wypełnij pole **Wartość** i wybierz przycisk *Przekaż do weryfikacji* w celu zmiany numeru identyfikatora.

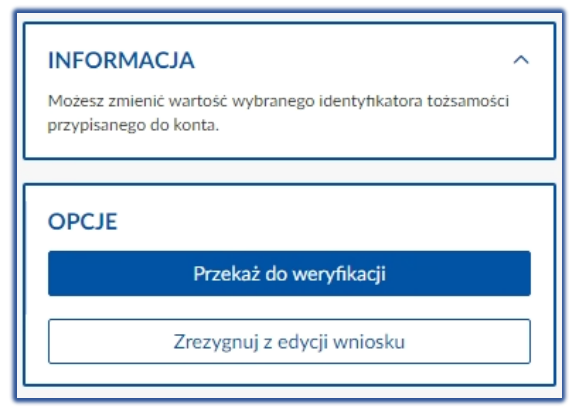

<span id="page-33-2"></span>*Rysunek 62 - Przekaż do weryfikacji – przycisk*

5. Zaloguj się ponownie do *MODUŁU TOŻSAMOŚĆ* z wykorzystaniem *UCPE* lub *WK*.

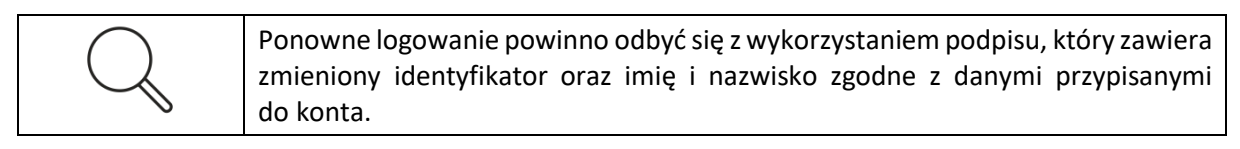

- 6. Jeśli chcesz zrezygnować ze zmiany identyfikatora, wykonaj następujące kroki:
	- a. Wybierz przycisk *Zrezygnuj z edycji wniosku.*
	- b. Kliknij przycisk *Zrezygnuj* w celu przerwania akcji zmiany numeru identyfikacji tożsamości.

#### <span id="page-33-0"></span>Wniosek potwierdzony przez organ uprawniony

Jeżeli zakres zmian wykracza poza możliwości automatycznej weryfikacji, która następuje w czasie ponownego zalogowania, np. w przypadku jednoczesnej zmiany imienia, nazwiska oraz identyfikatora, powinien być utworzony wniosek do organu uprawnionego.

W tym celu wykonaj następujące czynności:

- 1. Wybierz przycisk *Utwórz wniosek o zmianę danych*, aby rozwinąć listę dostępnych opcji.
- 2. Kliknij na opcję *Wniosek potwierdzony przez organ uprawniony*.

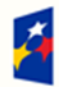

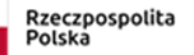

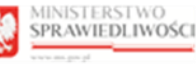

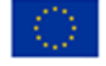

"Projekt współfinansowany przez Unię Europejską ze środków Europejskiego Funduszu Społecznego Program Operacyjny Wiedza Edukacja Rozwój"

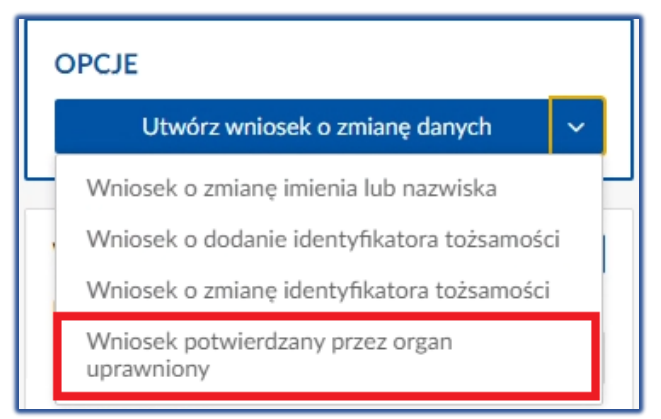

<span id="page-34-1"></span>*Rysunek 63 - Wniosek potwierdzany przez organ uprawniony – pozycja na liście*

3. Zostanie wyświetlony formularz *Wniosek o zmianę danych.*

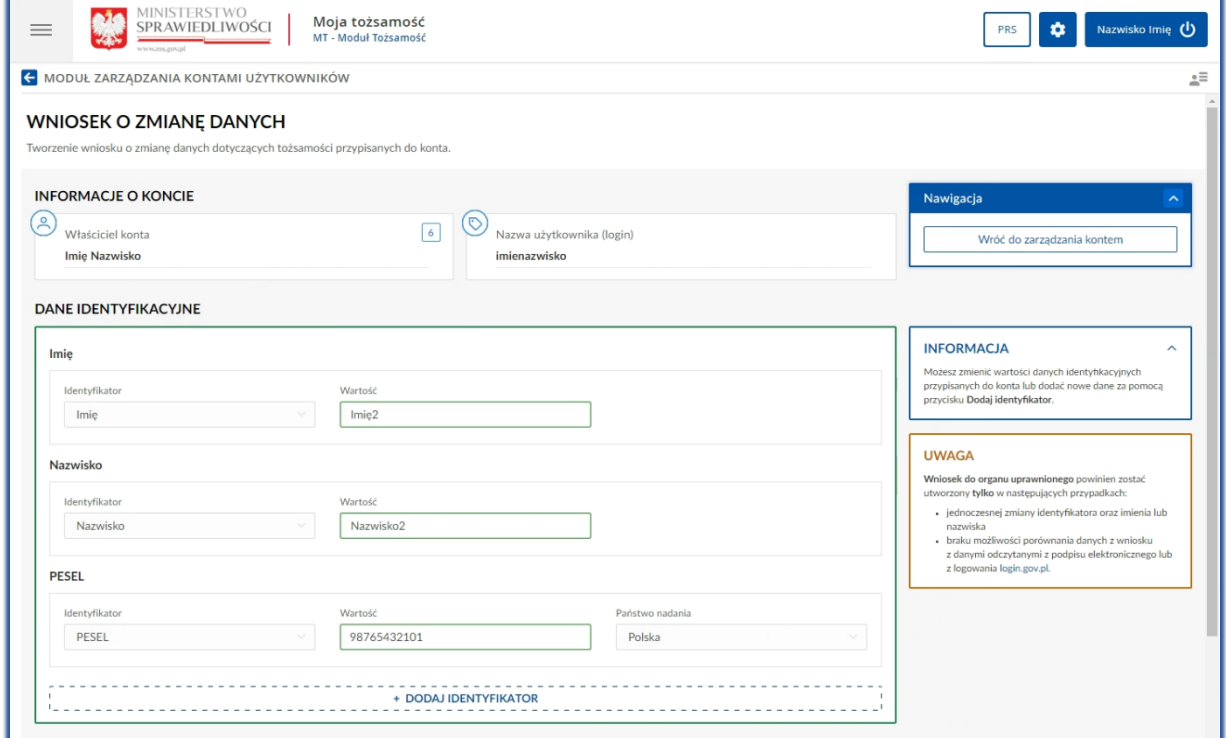

<span id="page-34-2"></span>*Rysunek 64 - Wniosek o zmianę danych - formularz*

4. W sekcji *Dane Identyfikacyjne* zweryfikuj, czy pola są prawidłowo wypełnione i w razie potrzeby wprowadź zmianę. W poniższej tabeli zawarty jest opis pól możliwych do edycji:

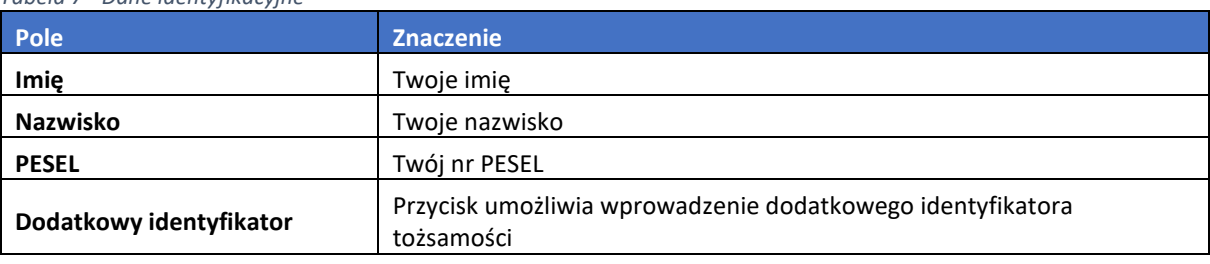

<span id="page-34-0"></span>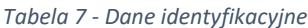

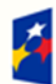

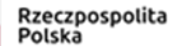

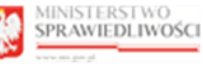

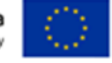

- 5. Wybierz przycisk *+ DODAJ IDENTYFIKATOR* w celu dodania nowego identyfikatora.
- 6. Wypełnij dostępne pola.

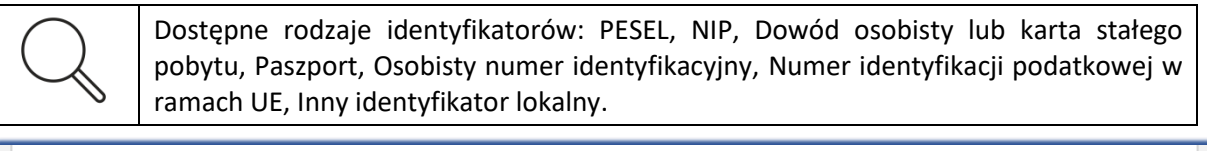

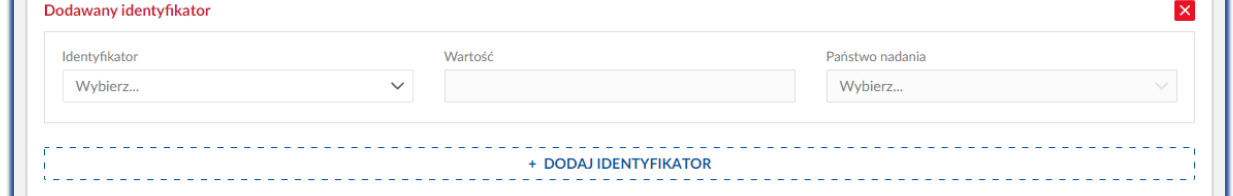

<span id="page-35-0"></span>*Rysunek 65 - Dodawany identyfikator - formularz*

- 7. Kliknij w ikonę X w celu usunięcia sekcji *Dodawany identyfikator*.
- 8. Uzupełniamy uzasadnienie.
- 9. Wybierz przycisk *Przekaż do organu uprawnionego*, aby zaakceptować wprowadzone zmiany*.*

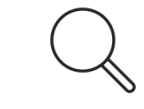

Skuteczna zmiana danych wymaga zatwierdzenia przez organ uprawniony. Po pozytywnym rozpatrzeniu przez organ uprawniony wniosek przyjmuje status *Zatwierdzony*. Natomiast wniosek odrzucony przyjmuje status *Odrzucony*.

#### 10. Wyświetli się lista *Wnioski o zmianę danych.*

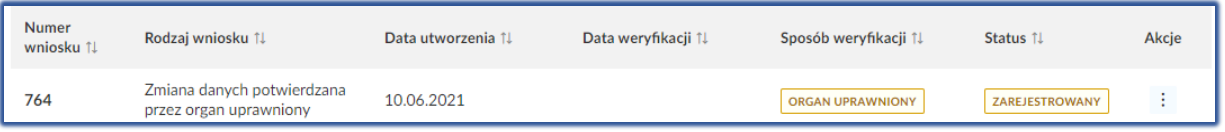

<span id="page-35-1"></span>*Rysunek 66 – Wnioski o zmianę danych – lista*

- 11. Naciśnij ikonę <sup>i</sup> i wybierz z listy *Pokaż*, aby wyświetlić szczegóły wniosku.
- 12. W celu wycofania wniosku z procedowania przez **Organ uprawniony** naciśnij ikonę i wybierz z listy *Wycofaj.*
	- a. Po tej czynności wniosek otrzyma status **Wycofany**.

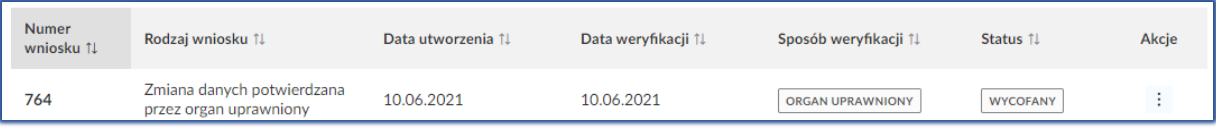

<span id="page-35-2"></span>*Rysunek 67 – Status wniosku wycofanego Wniosek został Wycofany*

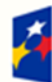

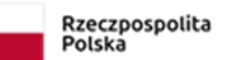

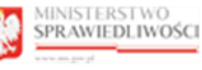

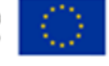

## <span id="page-36-0"></span>Wyszukiwanie złożonych wniosków

Aby wyszukać wniosek z listy wniosków postępuj zgodnie z następującymi krokami:

1. W panelu *Wyszukiwanie* wypełnij dostępne pola:

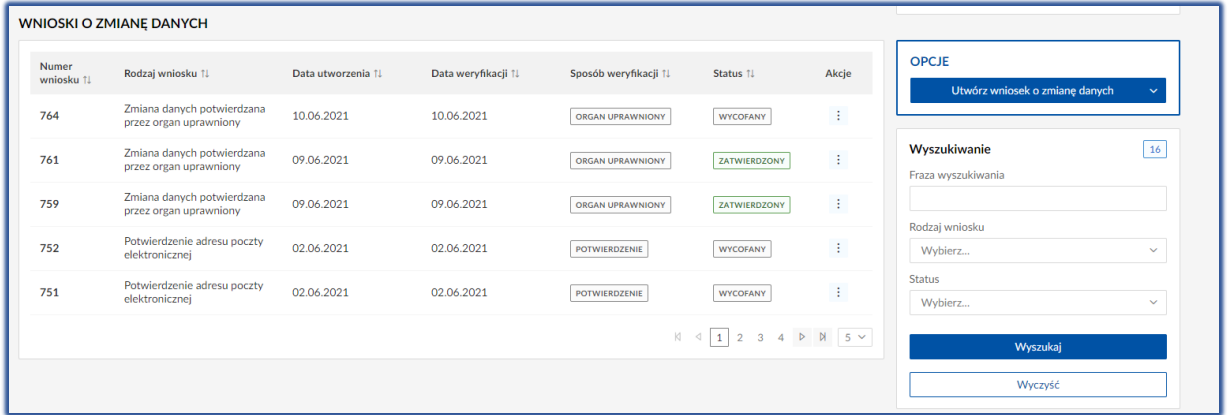

<span id="page-36-1"></span>*Rysunek 68 - Wyszukiwanie wniosków*

- 2. Wybierz przycisk *Wyszukaj*.
- 3. Wyświetli się lista wniosków spełniających podane kryteria.

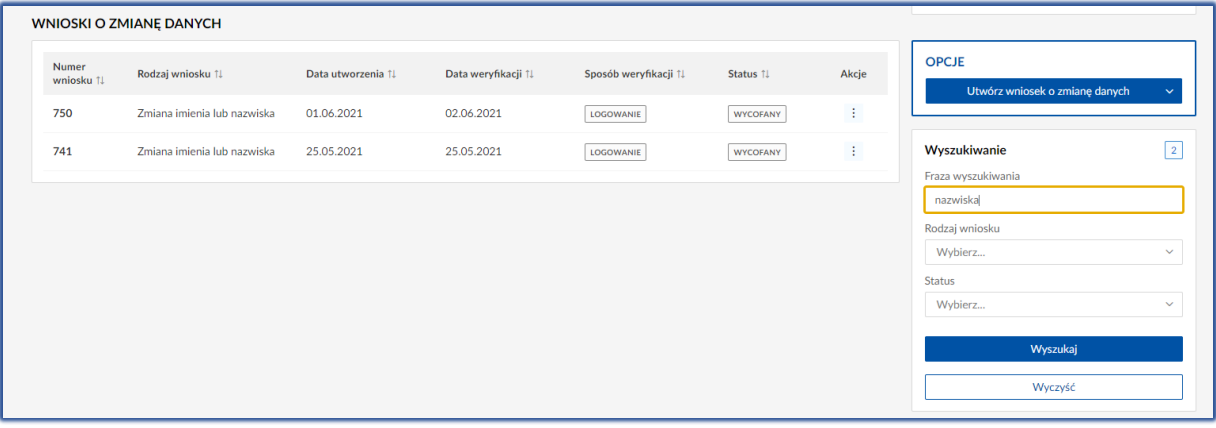

<span id="page-36-2"></span>*Rysunek 69 – Wnioski o zmianę danych - lista*

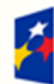

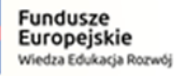

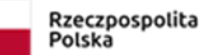

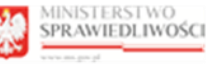

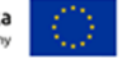

# <span id="page-37-0"></span>7. Zgłoszenie błędu

Użytkownik posiada możliwość zgłoszenia błędu, który zostanie przekazany do obsługi przez pracowników HelpDesk MS. Błąd może zgłosić użytkownik zalogowany do aplikacji Moja Tożsamość lub użytkownik niezalogowany z widoku formatki logowania MT. Aby zgłosić błąd wykonaj poniższe czynności:

- 1. Naciśnij przycisk *Zgłoś błąd*:
	- a. Użytkownik zalogowany:

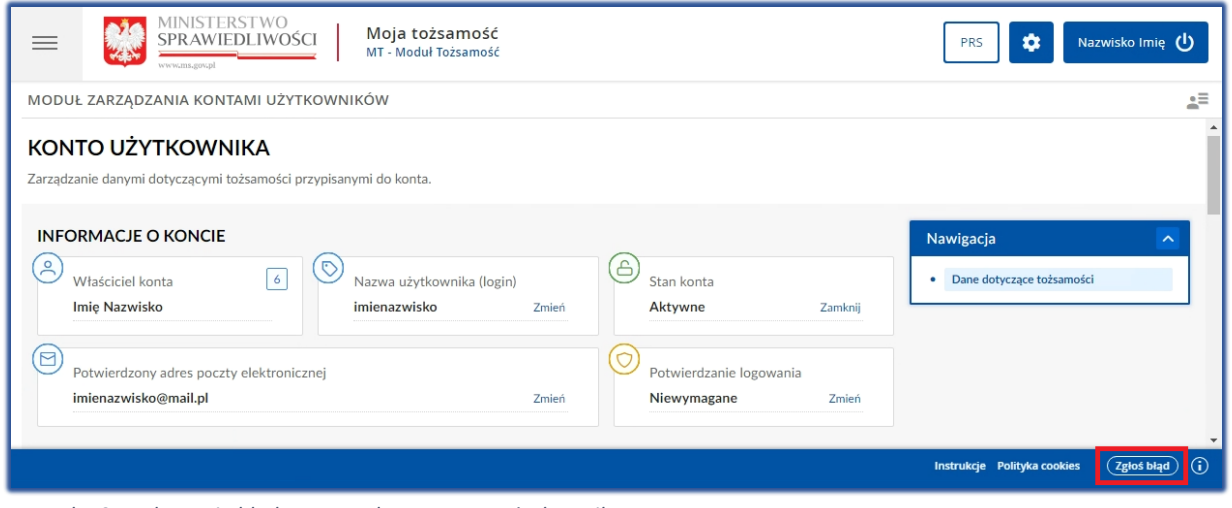

<span id="page-37-1"></span>*Rysunek 70 - Zgłaszanie błędu przez zalogowanego użytkownika*

b. Użytkownik niezalogowany:

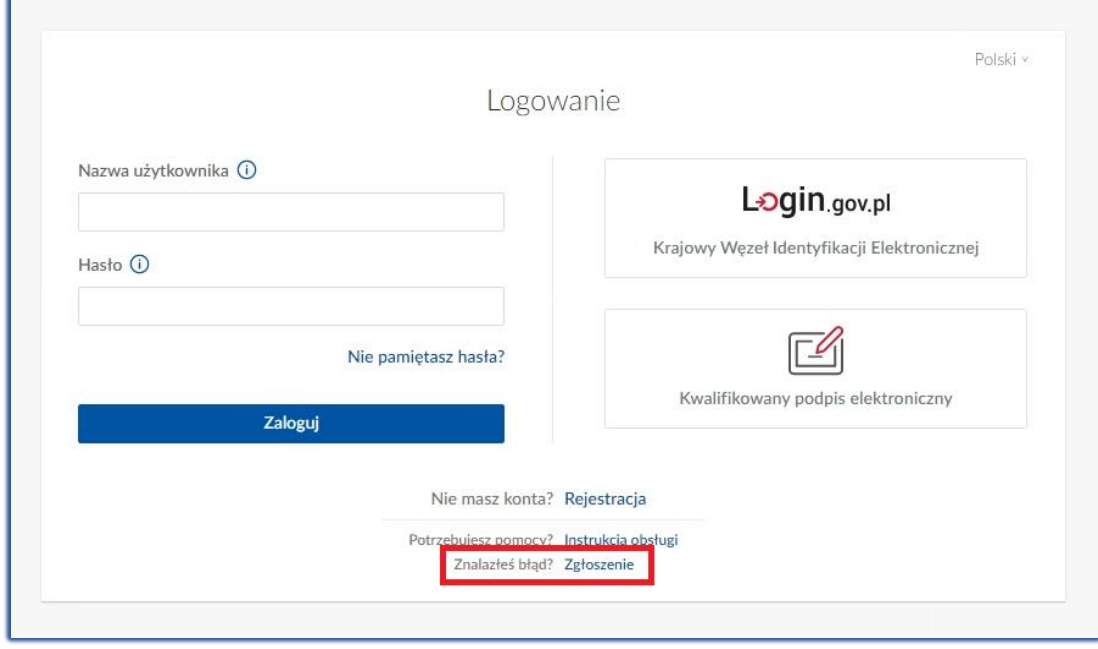

<span id="page-37-2"></span>*Rysunek 71 - Zgłaszanie błędu przez niezalogowanego użytkownika*

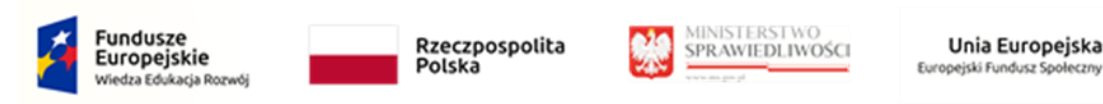

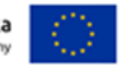

2. W wyświetlonym formularzu *Zgłaszanie błędu* pola *imię* i *nazwisko* zgłaszającego pobiera się automatycznie z danych zalogowanego użytkownika.

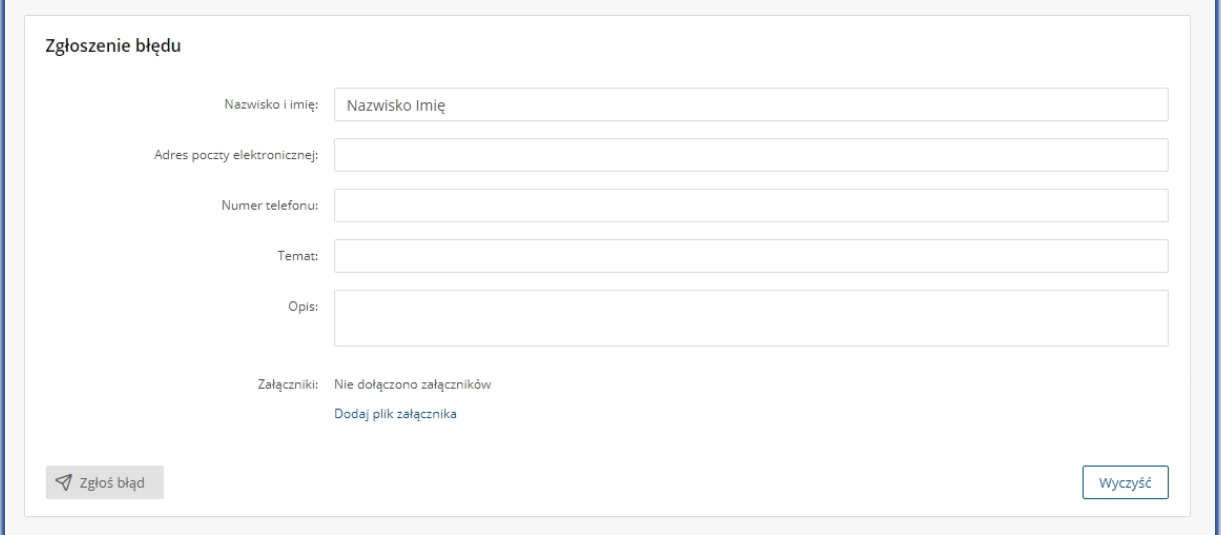

<span id="page-38-0"></span>*Rysunek 72 - Formularz zgłoszenia błędu*

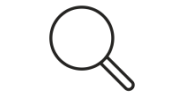

Dla użytkownika niezalogowanego imię i nazwisko nie zostanie uzupełnione w formularzu zgłoszenia błędu.

#### 3. Uzupełnij pozostałe pola formularza i wybierz przycisk *Zgłoś błąd.*

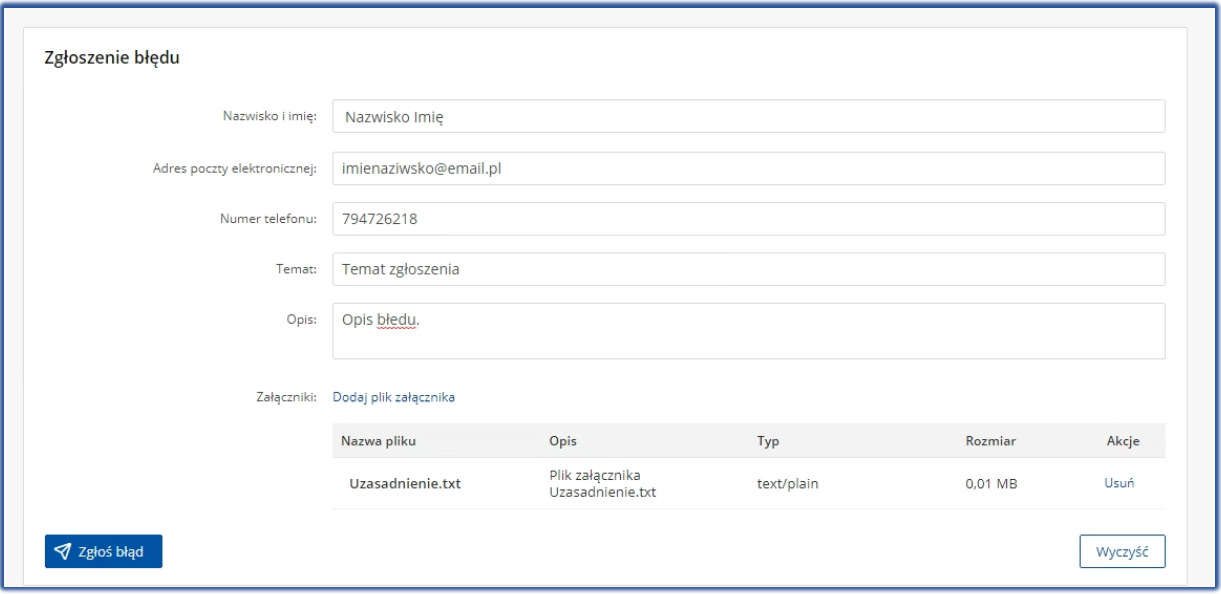

<span id="page-38-1"></span>*Rysunek 73 - Wysłanie opisu błędu do serwisu*

4. Wyświetli się informacja o zgłoszeniu błędu do HelpDesku w szczególności identyfikator zgłoszenia, imię i nazwisko zgłaszającego, adres e-mail, na który wysłano kopię wiadomości o zgłoszeniu błędu.

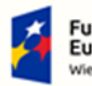

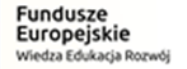

Rzeczpospolita Polska

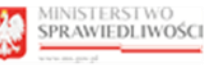

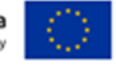

"Projekt współfinansowany przez Unię Europejską ze środków Europejskiego Funduszu Społecznego Program Operacyjny Wiedza Edukacja Rozwój"

#### Dziękujemy za zgłoszenie błędu!

Identyfikator zgłoszenia: d1624b30-d597-11eb-adce-0d7aa8367cba Imię i nazwisko zgłaszającego: Wiadomość z informacją o zgłoszeniu przesłano na adres

<span id="page-39-0"></span>*Rysunek* 74 *- Potwierdzenie zgłoszenia błędu*

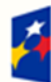

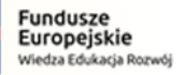

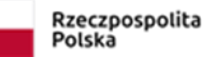

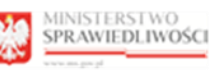

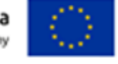

# 8. Spis tabel

<span id="page-40-0"></span>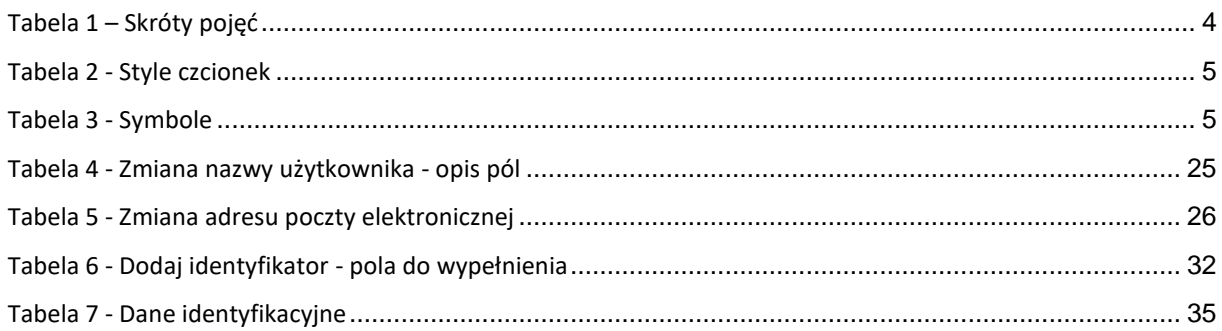

## <span id="page-40-1"></span>9. Spis rysunków

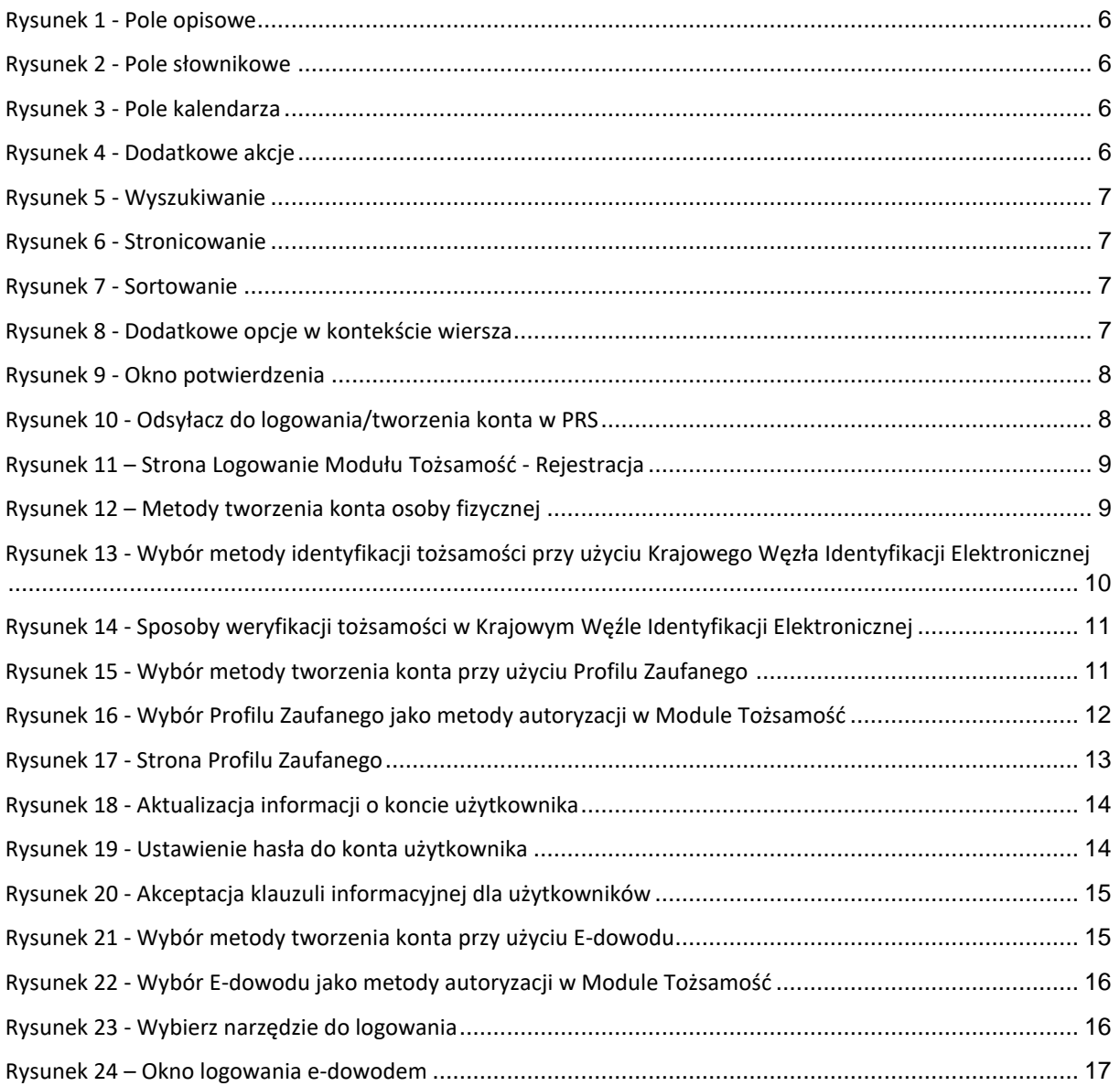

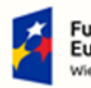

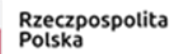

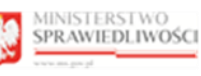

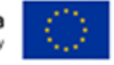

"Projekt współfinansowany przez Unię Europejską ze środków Europejskiego Funduszu Społecznego Program Operacyjny Wiedza Edukacja Rozwój"

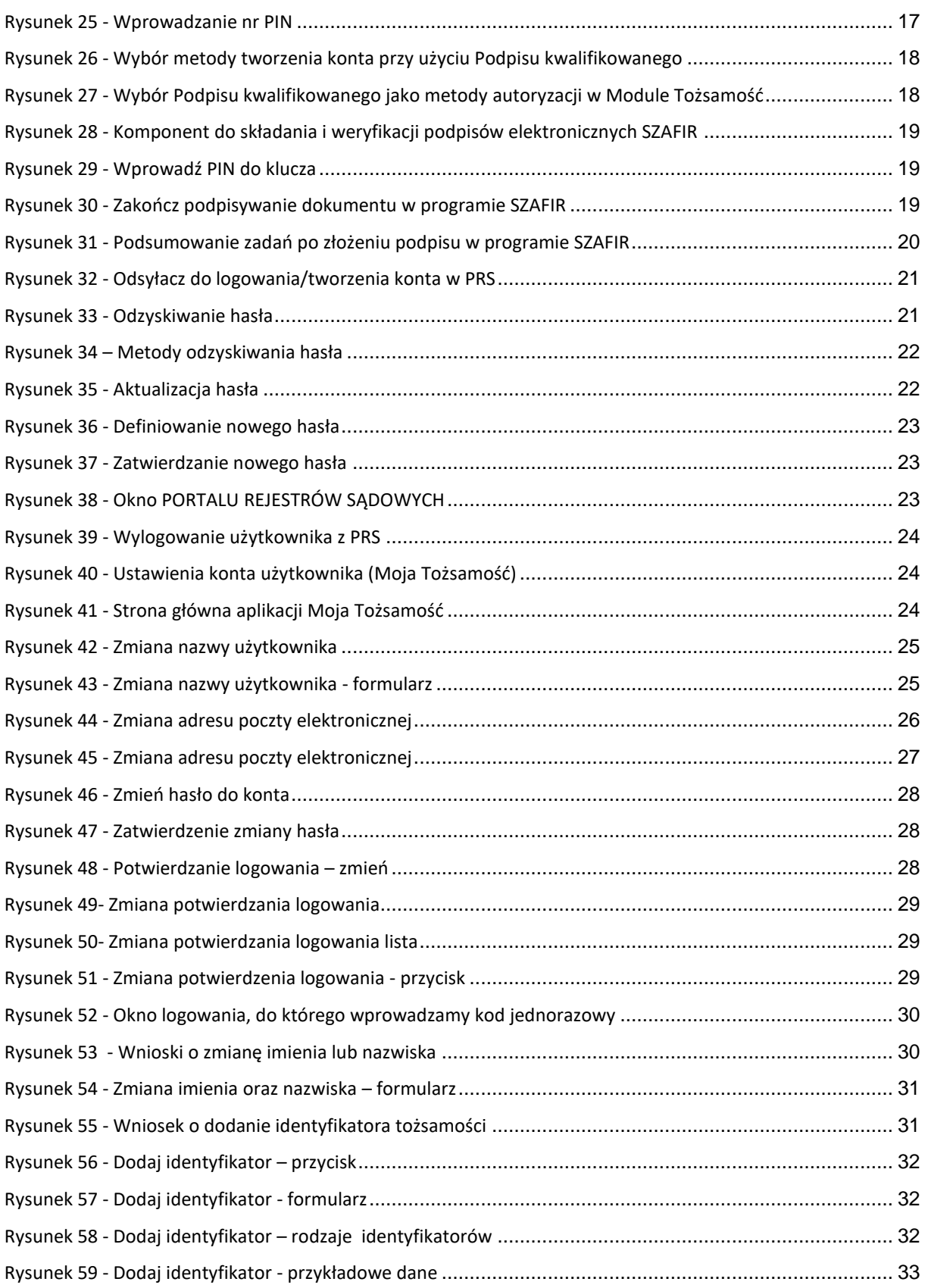

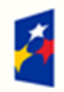

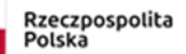

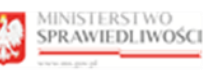

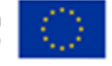

"Projekt współfinansowany przez Unię Europejską ze środków Europejskiego Funduszu Społecznego Program Operacyjny Wiedza Edukacja Rozwój"

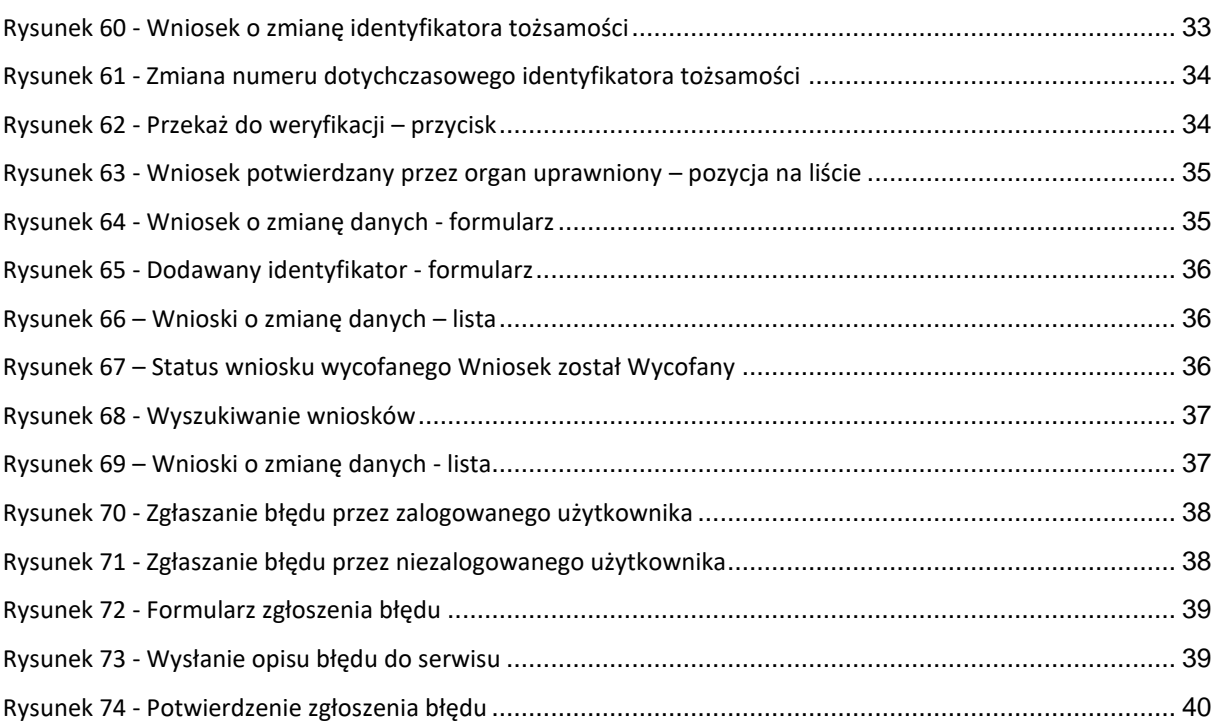

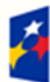

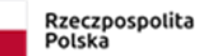

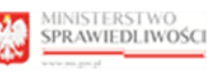

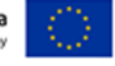